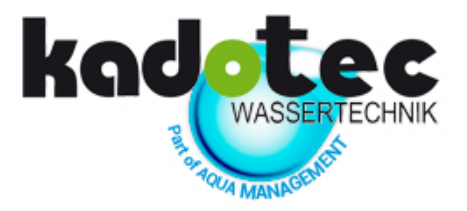

# KadoSoft Impression Pro Steuerventil CLACK WS 1" CK

mengengesteuert / Gleichstromregeneration

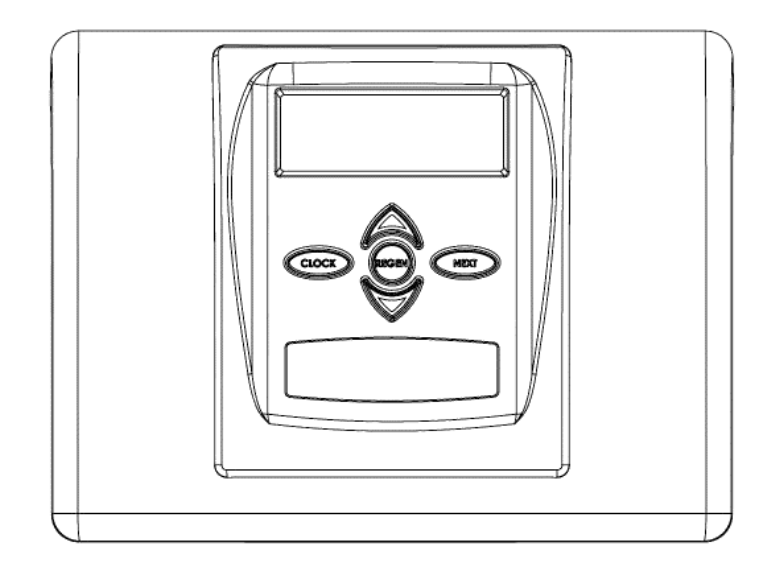

Kadotec Wassertechnik part of AQUA Management GmbH Emil-von-Behring-Str. 3, 63128 Dietzenbach Tel. +49 (0) 6074 8053113 \* Fax +49 (0) 6074 8053111 \* E-Mail info@kadotec.de www.kadotec.de

<span id="page-1-0"></span>**Impressum**

Kadotec Wassertechnik part of AQUA Management GmbH Emil-von Behring-Str. 3, D-63128 Dietzenbach Tel. +49(0)6074 8053113 \* Fax +49(0)6074 8053111 E-mail info@kadotec.de www.kadotec.de

Auflage Juli 2019 Bedienungsanleitung erstellt mit MS Office 2013 und Adobe CS 6.

Gültig für KadoSoft Impression Pro **CK**

Handbuch für die Programmierung des Steuerventils und das Bediengerät ab Baujahr: 2018

## <span id="page-2-0"></span>**Inhaltsverzeichnis**

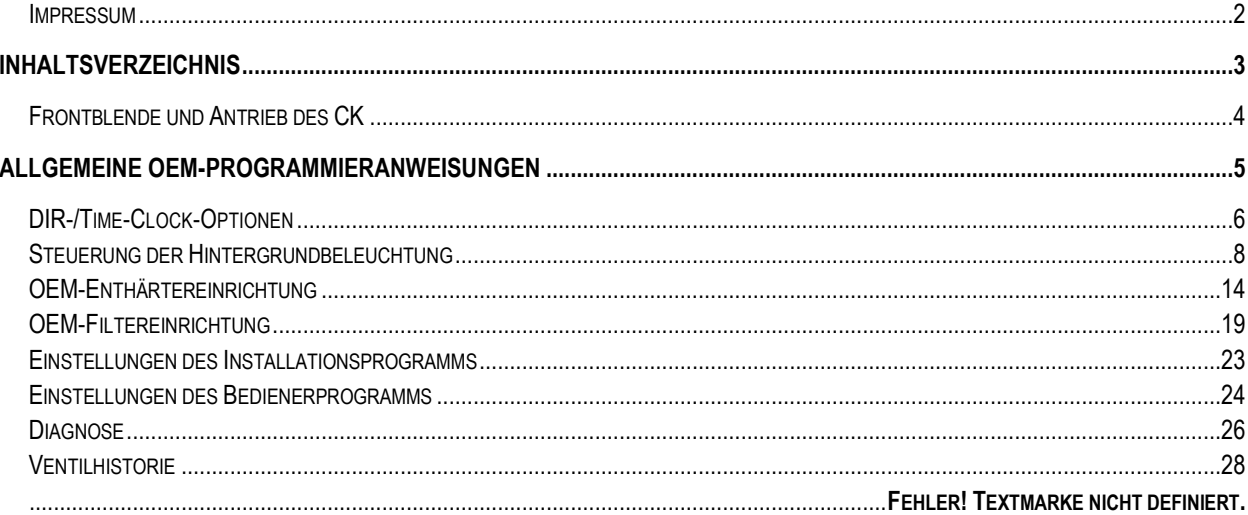

AC-Netzteil

Betriebsspannung

Ausgangsspannung

Netzfrequenz

Stromabgabe

## <span id="page-3-0"></span>**Frontblende und Antrieb des CK**

#### Frontblende und Antrieb des CK

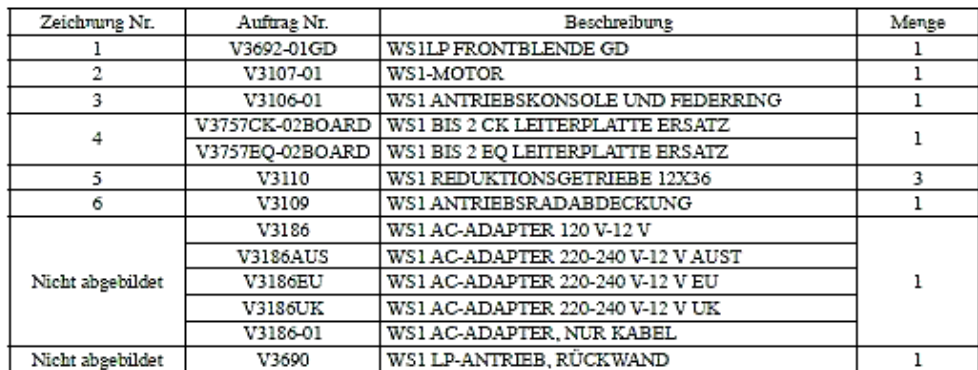

Bitte beachten Sie das Wartungshandbuch für das Steuerventil für weitere Zeichnungen und Ersatzteilnummern.

International

230 V AC

50 Hz

 $\frac{12 \text{ VAC}}{12 \text{ VAC}}$ 

 $500 \text{ mA}$ 

**USA** 

120 V AC

60 Hz

 $\frac{12 \text{ VAC}}{12 \text{ VAC}}$ 

 $500 \text{ mA}$ 

Relaistreiber-Ausgangstyp - Stromführende Kontakte für 12 V DC Doppelhalbleiter - Schließer

Relaistreiber-Ausgangskapazität – 12 V DC bei 100 mA je Relaisausgang (Gesamtstrom an beiden Ausgängen darf max. 200 mA betragen). HINWEIS: Überprüfen Sie die richtigen Montageabmessungen an der Ventilmontageplatte, bevor Sie ein externes Relais unter der Bedienblende installieren.

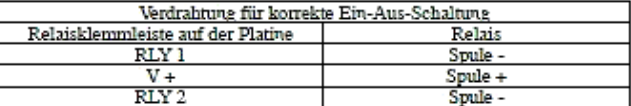

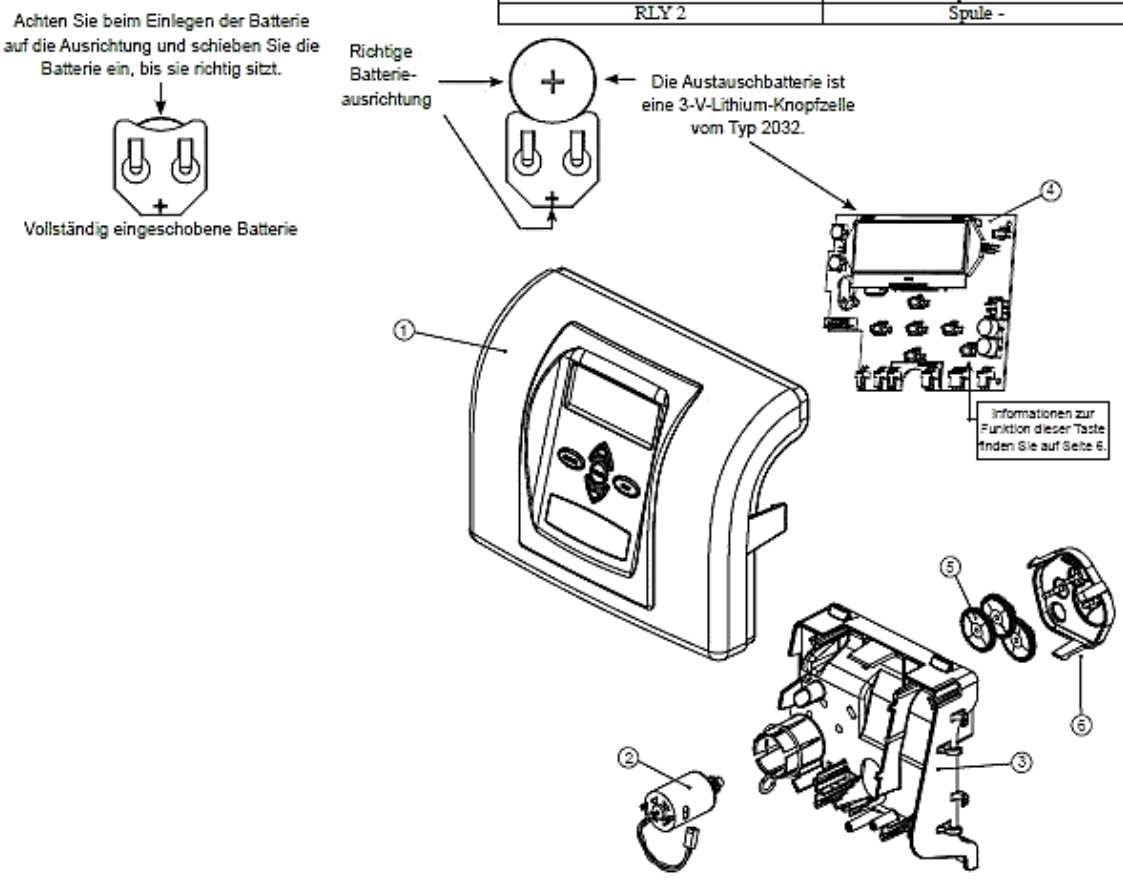

## <span id="page-4-0"></span>**Allgemeine OEM-Programmieranweisungen**

Das Steuerventil bietet verschiedene Verfahren zur bedarfsgerechten Modifizierung des Ventils je nach den Anforderungen der Installation. Diese Verfahren sind:

- OEM-Zyklussequenz
- OEM-Enthärtereinrichtung
- OEM-Filtereinrichtung
- Einstellungen des Installationsprogramms
- Einstellungen des Bedienerprogramms
- Diagnose
- Ventilhistorie

Die Tabellen 1 und 2 zeigen Beispiele für die Einstellung des Ventils als Enthärter oder Filter.

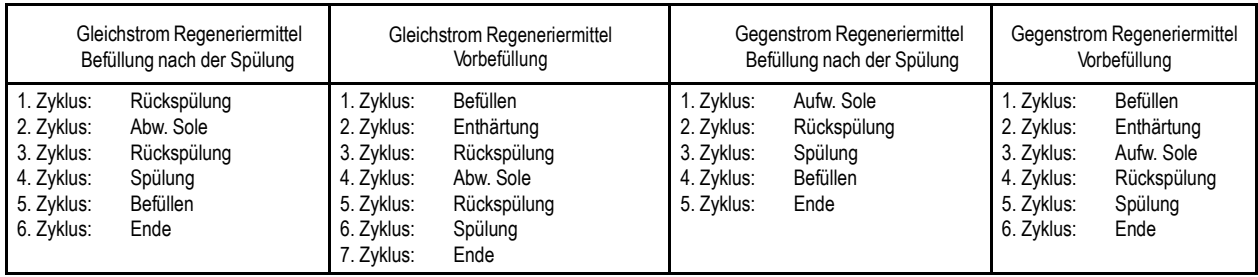

### **Tabelle 1: Regenerationszyklen Enthärtung**

### **Tabelle 2: Regenerationszyklen Filterung**

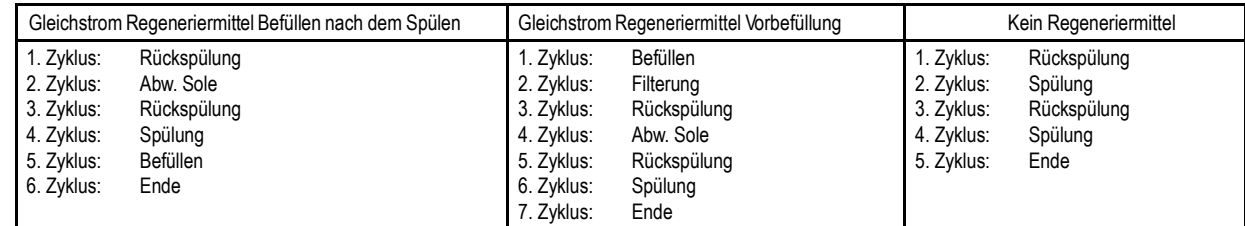

Das Steuerventil mit einem Wasserzähler kann folgendermaßen eingestellt werden: auf nur Demand Initiated Regeneration (DIR) (dt. durch Bedarf initiierte Regeneration), nur Time-Clock-Betrieb (zeitgesteuerter Betrieb) oder DIR und Time Clock, je nachdem, was zuerst kommt, abhängig davon, welche Einstellungen für die Optionen "Day Override" (Tagsteuerung) und "Volume Capacity" (Kapazität) gewählt werden.<sup>1</sup> Siehe Tabelle 3.

Wenn ein Steuerventil keinen Wasserzähler umfasst, kann das Ventil nur als Zeitschaltuhr fungieren. Die Tagsteuerung sollte dann auf eine beliebige Zahl und die Kapazität sollte auf "OFF" (Aus) eingestellt werden.

### **Tabelle 3**

### **DIR-/Time-Clock-Optionen**

<span id="page-5-0"></span>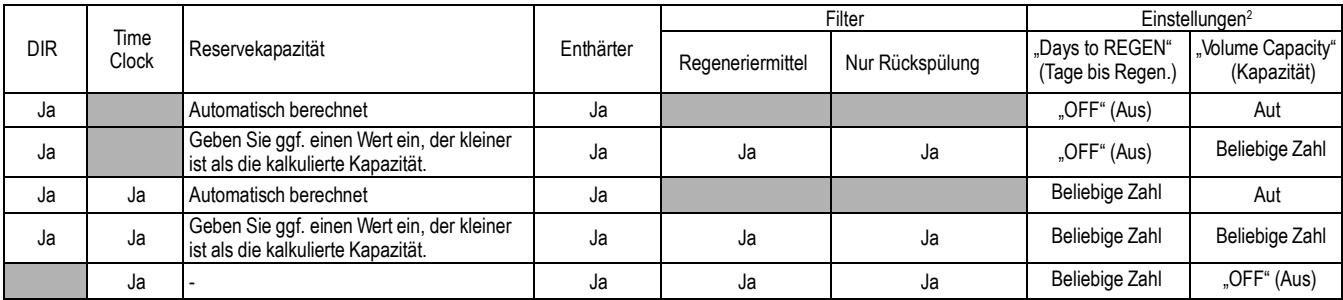

Bei DIR-Enthärtern gibt es zwei Optionen für die Einstellung des Fassungsvermögens. Die Kapazität wird automatisch berechnet, wenn die Einstellung "AUTO" ausgewähltwird. Die geschätzte Reservekapazität wird in der Betriebsart "AUTO" automatisch anhand des Wasserverbrauchs berechnet.Eine andereMöglichkeit ist die Einstellung des Fassungsvermögens auf eine bestimmte Zahl. Wenn eine bestimmte Zahl eingestellt wird, beträgt die Reservekapazität null, sofern der Wert nichtmanuell eingestelltwird (d. h. der Hersteller stellt absichtlich eine Kapazität ein, das kleiner ist als die rechnerische Kapazität des Systems).

Eine einzigartige Funktion dieses Steuerventils ist die Fähigkeit, den tatsächlichen Wasserverbrauch der letzten 63 Tage anzuzeigen. Diese Werte werden anfänglich als "----" gespeichert. Das bedeutet, dass der Wert unbekannt ist. Mit der Zeit werden die Werte als "0" (kein Durchfluss) oder als tatsächliche Menge (in Kubikmetern) gespeichert. Die Mengenzählung (in Kubikmetern) beginnt am Regenerationszeitpunkt. Wenn kein Regenerationszeitpunkt eingestellt werden kann (d. h. wenn das Ventil für sofortige Regeneration eingestellt ist), beginnt die Zählung der Kubikmeter um0:00 Uhr. Tag 1 ist der gestrige Tag, Tag 2 der vorgestrige usw.

Ein weiteres einzigartiges Merkmal ist, dass das Ventil automatisch eine Reservekapazität berechnet, wenn ein Enthärter mit "m $^3$  Capacity" (Kapazität in m $^3$ ) aut "AUTO" eingestellt wird und die "Regeneration Time Option" (Regenerationszeitoption) auf "DELAY REGEN" (Regeneration verzögern) oder "BOTH" (Beide) eingestellt wird. Die tatsächliche Reservekapazität wird direkt vor dem voreingestellten Regenerationszeitpunkt mit der verbleibenden Kapazität verglichen. Eine Regeneration erfolgt, wenn die tatsächliche Reservekapazität die verbleibende Kapazität unterschreitet. Die tatsächliche Reservekapazität wird berechnet, indem die kalkulierte Reservekapazität für die tatsächliche Verwendung nach oben oder unten angepasst wird.

Die kalkulierte Reservekapazität für einen bestimmten Wochentag ist der für die letzten drei wesentlichen Wasserverwendungen (d. h. über 0,08 m<sup>3</sup> pro Tag) in siebentägigen Intervallen gespeicherte Spitzenwert.

1 Erläuterungen zur Tagsteuerung und zur Kapazität finden Sie unter "Einstellung des Installationsprogramms", "OEM-Enthärtereinrichtung" und "OEM-Filtereinrichtung".

<sup>2</sup> "Days to REGEN" (Tage bis Regen.) und "Volume Capacity" (Kapazität) dürfen nicht beide gleichzeitig auf "OFF" (Aus) eingestellt sein.

Nachdem die OEM-Zyklussequenz eingestellt wurde, kann auf die anderen Verfahren in beliebiger Reihenfolge zugegriffen werden.

Weitere Informationen zu den Verfahren finden Sie auf den folgenden Seiten.

Um den Zugriff auf die Anzeige der Diagnose und der Ventilhistorie sowie die Änderung der Einstellungen außer der Härte, der Tagsteuerung, dem Regenerationszeitpunkt und der Uhrzeit durch jeden anderen als den Hersteller zu "sperren", wählen Sie nacheinander ▼, "NEXT" (Weiter), ▲ und drücken Sie die Taste "CLOCK" (Uhr), nachdem die Einstellungen vorgenommen wurden. Um diese "Sperre" aufzuheben, damit andere Anzeigen angesehen und Änderungen vorgenommen werden können, wählen Sie nacheinander ▼, "NEXT" (Weiter), ▲ und "CLOCK" (Uhr).

Im Betrieb werden normale Benutzeranzeigen wie z. B. Uhrzeit, verbleibende Kapazität bis zur Regeneration, derzeitige Durchflussmenge oder bis zur Regeneration verbleibende Tage angezeigt. Beim Durchlaufen eines Verfahrens kehrt die Anzeige wieder in die normale Benutzeranzeige zurück, wenn fünf Minuten lang keine Tasten betätigt werden. Alle Änderungen, die vor der Fünf- Minuten-Frist vorgenommen wurden, werden übernommen.

Um die OEM-Enthärtereinrichtung (OEM Softener Setup), die OEM-Filtereinrichtung (OEM Filter Setup), die Einstellungen des Installationsprogramms (Installer Display Settings), die Diagnose (Diagnostics) oder die Ventilhistorie (Valve History) schnell zu verlassen, drücken Sie die Taste "CLOCK" (Uhr). Alle vor dem Verlassen vorgenommenen Änderungen werden übernommen.

**Bei Bedarf können alle Programmierungen und Daten in der Diagnose auf die Standardwerte zurückgesetzt werden, wenn das Ventil an einer neuen Stelle montiert wird. Wählen Sie für die Rücksetzung gleichzeitig "NEXT" (Weiter) und ▼ , um in die Anzeige "Softening/Filtering" (Enthärten/Filtern) zu gelangen. Wählen Sie gleichzeitig ▲ und ▼ , um die Diagnosewerte zurückzusetzen. Danach wird wieder das Bedienerprogramm angezeigt.**

Manchmal ist es wünschenswert, dass das Ventil innerhalb von 24 Stunden zwei Regenerationen initiiert und durchführt und dann zum voreingestellten Regenerationsverfahren zurückkehrt. Eine doppelte Regeneration kann durchgeführt werden, wenn das Steuerventil in "OEM Softener System Setup" (OEM-Enthärtereinrichtung) oder "OEM Filter System Setup" (OEM-Filtereinrichtung) auf "DELAYED REGEN" (Regeneration verzögern) oder "BOTH" (Beide) eingestellt wird. So führen Sie eine doppelte Regeneration durch:

1. Drücken Sie einmal die Taste "REGEN" (Regeneration). Auf dem Display blinkt "REGEN TODAY" (Regen. heute).

2. Drücken Sie die Taste "REGEN" (Regeneration) und halten Sie sie drei Sekunden gedrückt, bis das Ventil die Regeneration initiiert.

Sobald das Ventil die sofortige Regeneration abgeschlossen hat, führt das Ventil eine weitere Regeneration zum voreingestellten Regene- rationszeitpunkt durch.

Drücken Sie für den Ventiltyp 1.0T die Tasten "CLOCK" und ▲ ca. 3 Sekunden lang, um einen Austausch des in Betrieb befindlichen Behälters zu initiieren, ohne den Zyklus des Regenerationsventils zu durchlaufen. Nach der Behälterumschaltung wird der Status der verbleibenden Tage und die Kapazität für jeden Behälter bis zur folgenden Regeneration beibehalten.

Prüfen Sie vor der Auswahl des Gegenstrom -Regenerationszyklus, ob das richtige Gehäuse, der richtige Hauptkolben, der richtige Regeneriermittelkolben und das richtige Rohrbündel verwendet werden. Überprüfen Sie außerdem, ob sich die Injektorstopfen in der richtigen Position befinden. Bitte beachten Sie das Wartungshandbuch für weitere Zeichnungen und Ersatzteilnummern.

### **Proportionale Besalzung**

Wenn das System als Vorfüll-Gegenstromflussenthärter eingerichtet ist, kann das Steuerventil für normale oder proportionale Besalzung eingestellt werden.

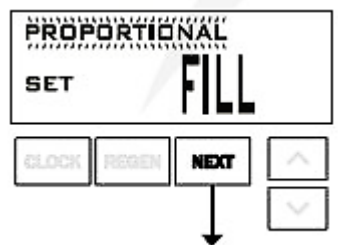

Dieser Schritt wird nach Schritt 7S und vor Schritt 8S angezeigt, wenn das System als Vorfüll- Gegenstromenthärter eingerichtet ist. Die folgenden Optionen können ausgewählt werden:

• "NORMAL FILL" (Normalbefüllung): Das System verwendet für die Befüllung immer den ausgewählten Salzgehalt.

**• PROPORTIONAL FILL** (Proportionalbefüllung): Wenn die proportionale Besalzung gewählt wurde, wird zur Berechnung der tatsächlichen Salzbefüllungszeit die tatsächlich verwendete Menge an aufbereitetem Wasser durch das Gesamtfassungsvermögen geteilt und dieser Quotient wird mit der maximalen Salzbefüllungszeit multipliziert. Wählen Sie "NEXT" (Weiter), um zum nächsten Schritt zu gelangen. Wählen Sie "REGEN" (Regeneration), um zum vorherigen Schritt zurückzukehren.

## <span id="page-7-0"></span>**Steuerung der Hintergrundbeleuchtung**

Als Energiesparfunktion schaltet die Steuerung die Display-Beleuchtung nach 5 Minuten ohne Bedienvorgang automatisch aus. Bei nachfolgender Tastaturaktivität wird das Display vorübergehend für 5 Minuten wieder beleuchtet. Die Energiesparfunktion ist standardmäßig eingeschaltet **(ON).**

Die Hauptbeleuchtungstaste befindet sich im unteren rechten Bereich des Bedienfelds. Diese Taste dient zur Steuerung der Hintergrundbeleuchtung für die Tastatur und der Energiesparfunktion. Wenn die Hintergrundbeleuchtung für die Tastatur ausgeschaltet **(OFF)** ist, wird die Beleuchtung durch Drücken und Halten dieser Taste für ca. 5 Sekunden eingeschaltet und die Energiesparfunktion wird dabei ausgeschaltet. Auf dem Display wird dies durch die Meldung **"ENERGY SAVER OFF"** (Energiesparfunktion aus) angezeigt. Wenn die Schaltfläche nicht gedrückt wird, bis die Meldung **"Energy Saver Off"** (Energiesparfunktion aus) angezeigt wird, schaltet sich die Hintergrundbeleuchtung für das Display und die Tastatur nach 5 Minuten ohne Tastaturaktivität automatisch aus.

(Die Hintergrundbeleuchtung für die Tastatur bleibt ausgeschaltet, bis entweder die Hauptbeleuchtungstaste oder eine beliebige Taste auf der Tastatur gedrückt wird, um die Beleuchtung wieder einzuschalten.)

### **OEM-Zyklussequenz**

Anhand der OEM-Zyklussequenzanweisungen kann der Hersteller die Reihenfolge des Zyklus einstellen. Unter **"OEM Softener System Setup"** (OEM-Enthärtereinrichtung) oder **"OEM Filter System Setup"** (OEM- Filtereinrichtung) kann die Dauer der Zyklen eingestellt werden. Der Hersteller kann bis zu 9 Zyklen in beliebiger Reihenfolge wählen. END (Ende) muss als letzte Zyklusoption verwendet werden. Der Zyklus SERVICE sollte nur bei Sole-Vorfüllanwendungen verwendet werden.

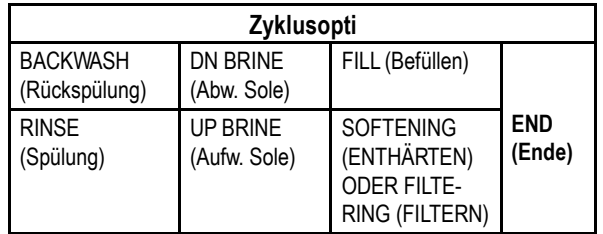

Das folgende Beispiel veranschaulicht, wie ein Ventil so eingestellt wird, dass bei Initiierung der Regeneration zuerst eine Rückspülung **(BACKWASH)** ausgeführt wird, gefolgt von Abw. Sole **(DN BRINE)**, Spülen **(RINSE)** und Befüllen **(FILL)**.

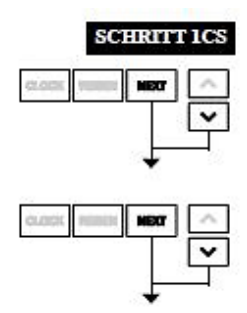

Schritt 1CS: Drücken Sie gleichzeitig für 3 Sekunden die Tasten "NEXT" (Weiter) und ▼ und lassen Sie sie dann los. Drücken Sie anschließend gleichzeitig 3 Sekunden die Tasten "NEXT" und ▼ und lassen Sie sie dann los. Wenn die Anzeige in Schritt **2CS** nicht innerhalb von 5 Sek. angezeigt wird, ist die Sperre für das Ventil aktiviert.

Um die Sperre aufzuheben, drücken Sie nacheinander ▼, **"NEXT",** ▲ und **"CLOCK"**. Anschließend gleichzeitig ca. 3 Sekunden lang "NEXT" und ▼, und lassen Sie die Tasten dann los. Drücken Sie anschließend gleichzeitig 3 Sekunden die Tasten "NEXT" und ▼ und lassen Sie sie dann los.

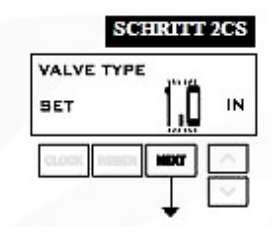

**Schritt 2CS:** Verwenden Sie die Taste ▲ oder ▼, um 1.0 für ein 1"-Ventil, 1.25 für ein 1,25"-Ventil, 1.5 für ein 1,5"-Ventil, 2.0 für ein 2"-Ventil oder 1.0T für ein Doppelventil auszuwählen. Wählen Sie "NEXT" (Weiter), um zu Schritt 3CS zu gehen. Wählen Sie "REGEN" (Regeneration), um die OEM-Zyklussequenz zu verlassen.

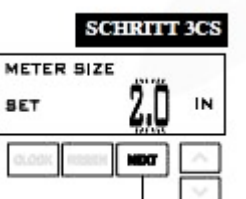

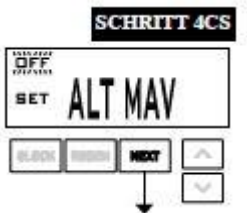

**Schritt 3CS:** Wenn 2.0 ausgewählt wird, wird ein weiterer Bildschirm angezeigt. Dieser dient zur Auswahl der Größe des Durchflussmessers, der mit dem Ventil verwendet wird, 1.5, 2.0 oder 3.0. Wählen Sie "NEXT" (Weiter), um zu Schritt 4CS zu gelangen. Wählen Sie "REGEN", um zum vorherigen Schritt zurückzukehren.

**Schritt 4CS:** Ermöglicht die Auswahl eines der folgenden Modi mit der Taste ▲ oder ▼:

- Das Steuerventil dient als Alternator, oder
- das Steuerventil weist einen Bypass für nicht hartes Wasser auf, oder
- das Steuerventil besitzt während des Regenerationszyklus eine separate Quelle, oder
- das Steuerventil wird mit einer Clack-Systemsteuerung eingesetzt.

Wählen Sie "OFF" (Aus), wenn keine dieser Funktionen verwendet wird.

Verwenden Sie mit diesen Auswahloptionen nur Clack-Bypassventile für nicht hartes Wasser oder Clack-Motorwechselventile (MAV). Clack-Bypassventile für nicht hartes Wasser (1" oder 1,25" V3070FF oder V3070FM) sind nicht für die Verwendung mit der Alternatorfunktion oder mit dem separaten Quellmodus ausgelegt.

### **Auswahl des Steuerventils als Alternator:**

Schließen Sie vor dem Beginn der Programmierschritte das Kommunikationskabel an den dreipoligen Anschluss mit der Bezeichnung **"COMMCABLE"** (Kommunikationskabel) auf jeder Steuerventilplatine an. Schließen Sie außerdem das Kabel des Zählers amSteuerventil an den dreipoligen Anschlussmit der Bezeichnung "**METER"** (Zähler) an.

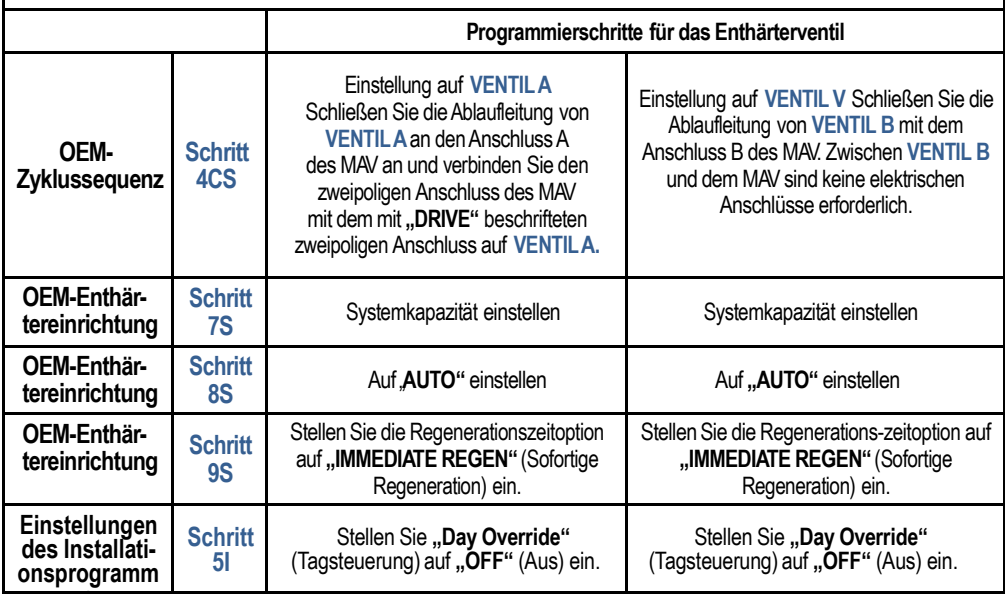

Wenn es für einen Filter eingestellt ist, stellen Sie in **Schritt 7F** die Kapazität in m<sup>3</sup> ein, wählen Sie in **Schritt 8F** die Regenerationszeitoption "Immediate" (Sofort) und schalten Sie in **Schritt 3I** die Tagsteuerung aus **("Day Override OFF")**.

Bei Alternatorsystemen der Clack Corporation, die WS1-, WS1.25- oder WS1.5- Ventile einsetzen, können die letzten beiden Zyklen der Regeneration (nur "Rinse" und **"Fill"**) mit einer entsprechenden Option verzögert werden.

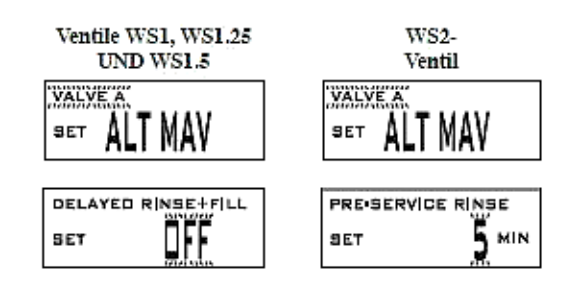

Diese Funktion unterteilt die Regeneration in zwei Phasen. Die erste Phase der Regeneration beginnt sofort und alle programmierten Zyklen vor den Zyklen "Rinse" (Spülen) und "Fill" (Befüllen) werden durchgeführt. Nachdem alle programmierten Zyklen vor "Rinse" und "Fill" abgeschlossen sind, bewegt sich das Steuerventil in die Betriebsposition und zeigt "Delayed Rinse + Fill Pending" (Verzögertes Spülen und Befüllen ausstehend) an. Wenn die Menge des in Betrieb befindlichen Geräts auf 10 % seiner programmierten Kapazität verringert ist, wird das Steuerventil ausgelöst, um die zweite Phase der Regeneration zu beenden. Sobald **"Rinse"** (Spülen) und **"Fill"** (Befüllen) abgeschlossen sind, geht das Ventil wieder in den Standby-Modus, bis wieder eine Betriebsanforderung kommt.

Bei Alternatorsystemen der Clack Corporation, die das WS2-Ventil einsetzen, wird, wenn nach der Auswahl von **VENTIL A** oder **VENTIL B** die Taste **"NEXT"** (Weiter) gedrückt wird, eine Anzeige angezeigt, über die der Bediener für den Standby-Behälter die Dauer der Spülzeit vor dem Betrieb direkt vor der Rückkehr in den Betrieb einstellen kann.

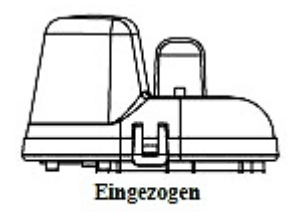

Ventil "A" in Betriebsposition = MAV-Kolbenstange eingezogen

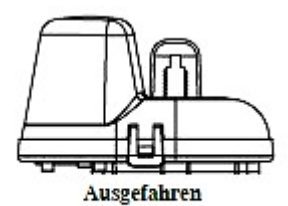

Ventil "B" in Betriebsposition = MAV-Kolbenstange ausgefahren

### **Hinweis: Clack-Doppelwechselbetriebsarten**

• Doppelwechselsysteme können mit einer Tagsteuerungseinstellung zusammen mit der normalen mengenbasierten Regenerationsprogrammierung programmiert werden. Ein Doppelwechselsystem mit dieser Konfiguration führt dann auf der Basis der Verbrauchsmenge oder der Tagsteuerung Regenerationen durch, wenn ein Zeitraum mit geringem Wasserverbrauch vorliegt.

• Doppelwechselsysteme können als nur auf Zeitschaltuhr basierende Systeme programmiert werden. Bei dieser Konfiguration werden die verbleibenden Tage nur für das im Betrieb befindliche Gerät gezählt. Das im Standby befindliche Gerät erfasst die Tage nur in der Diagnose, was zu einer rein zeitgeschalteten Doppelregenerationsinitiierung führt.

• Doppelwechselsysteme können für einen verzögerten Regenerationszeitpunkt programmiert werden. Das System ermöglicht eine sofortige Verlegung des MAV, um die Behälter zu wechseln und ein vollständig regeneriertes Gerät in Betrieb zu nehmen, sobald ein Gerät erschöpft ist. Das erschöpfte Gerät wird dann in den Standby-Modus geschaltet und kann zum voreingestellten Zeitpunkt eine verzögerte Regeneration durchführen.

### **Konfiguration des Steuerventils für den Betrieb als Bypass für nicht hartes Wasser:**

Wählen Sie als Steuerbetriebsart "NO HARD BYPASS" (Bypass für nicht hartes Wasser). Für die Betriebsart "Bypass für nicht hartes Wasser" wird der dreipolige Anschluss nicht verwendet. Diese Auswahl erfordert, dass ein Anschluss zwischen dem MAV oder einem Clack-Bypass-Ventil für nicht hartes Wasser und dem zweipoligen Anschluss mit der Bezeichnung "MAV MTR" auf der Platine erfolgt. Bei Verwendung eines MAV muss der Anschluss A des MAV verschlossen und der Ventilaustritt an den Anschluss B angeschlossen werden. Bei der Einstellung auf "No Hard Water Bypass" (Bypass für nicht hartes Wasser) wird das MAV vor dem ersten Regenerationszyklus geschlossen, der nicht Befüllen **(FILL),** Enthärten **(SOFTENING)** oder Filtern **(FILTERING)** ist, und nach dem letzten Regenerationszyklus geöffnet, der nicht Befüllen **(FILL)** ist.

**HINWEIS: Wenn das Steuerventil während des Regenerationsmodus in einen Fehlerstatus geht, bleibt das Bypass-Ventil für nicht hartes Wasser entweder in Betrieb oder wechselt in den Betrieb zurück, bis der Fehler behoben und zurückgesetzt wird.**

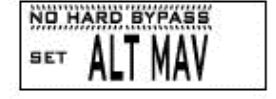

### **Konfiguration des Steuerventils für den Betrieb mit einer separaten Quelle:**

Wählen Sie als Betriebsart **"Separate Source"** (Separate Quelle). Für diese Betriebsart wird der dreipolige Anschluss nicht verwendet. Diese Auswahl erfordert, dass ein Anschluss zwischen dem Clack-Motorwechselventil (MAV) und dem zweipoligen Anschluss mit der Bezeichnung **"MAV MTR"** auf der Platine erfolgt. Der Anschluss C des MAV muss an den Ventileinlass und den Anschluss A

angeschlossen werden, der während der Regeneration an die separate Quelle angeschlossen ist. Der Anschluss B muss an die Wasserzufuhrquelle angeschlossen werden.

Bei der Einstellung **"Separate Source"** (Separate Quelle) wird das MAV vor dem ersten Regenerationszyklus geschlossen und nach dem letzten Regenerationszyklus geöffnet.

**HINWEIS: Wenn das Steuerventil während des Regenerationsmodus in einen Fehlerstatus geht, bleibt das MAV entweder in Betrieb oder wechselt in den Betrieb zurück, bis der Fehler behoben und zurückgesetzt wird.**

### **Konfiguration des Steuerventils für den Betrieb mit einer Clack-Systemsteuerung:**

Wählen Sie die Option **"SYSTEM CONTROLLER"** (Systemsteuerung), um das Steuerventil mit der Clack-Systemsteuerung zu verbinden. Für den Datenaustausch zwischen dem Steuerventil und der Systemsteuerung ist ein dreipoliges Kommunikationskabel erforderlich. Für diese Auswahl muss ein Anschluss mit einem Clack-Bypass-Ventil für nicht hartes Wasser (V3070FF oder V3070FM) zu dem mit **"MAV"** beschrifteten zweipoligen Anschluss auf der Platine für WS1- und WS1.25-Steuerventile hergestellt werden. Für Ventile der Typen WS1.5 und WS2 muss ein Anschluss von einem Clack-Bypass-Ventil für nicht hartes Wasser (V3097/BSPT oder V3098/ BSPT) mit dem mit "MAV" beschrifteten zweipoligen Anschluss auf der Platine hergestellt werden.

Wählen Sie **"NEXT"** (Weiter), um zu **Schritt 5CS** zu gelangen. Wählen Sie **"REGEN",** um zum vorherigen Schritt zurückzukehren.

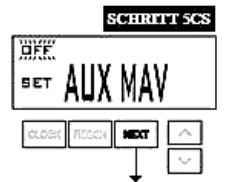

Anzeige, wenn "TIME" gewählt wurde

AUX MAY SETPOINT

**AUX MAY DURATION** 

0:00 Min

5:00 Min

**TIME** SET

**BET** 

**SET** 

**Schritt 5CS:** Stellen Sie den Nebenantriebsausgang **(nur MAV)** für den Betrieb in einem von drei Modi ein:

• Einstellung für **TIME** (Zeit): Ermöglicht dem Neben-MAV, zu einem festgelegten Zeitpunkt für den Beginn der Regeneration für eine festgelegte Dauer die Positionen zu wechseln, unabhängig vom tatsächlichen Regenerationsstatus.

• Einstellung **"SEPARATE SOURCE"** (Separate Quelle): Ermöglicht dem Neben-MAV, die Position zu wechseln, bevor die Regeneration gestartet wird, und am Ende der Regeneration wieder zurück zu wechseln.

• Einstellung **"OFF"** (Aus): Deaktiviert diesen Ausgang.

Verwenden Sie mit diesen Auswahloptionen nur Clack-Motorwechselventile **(MAV**). Clack-Bypassventile für nicht hartes Wasser (1" oder 1,25" V3070FF oder V3070FM) sind nicht für die Verwendung mit dem "TIME"- oder "SEPARATE SOURCE"-Modus ausgelegt. Wählen Sie "NEXT" (Weiter), um zu Schritt 6CS zu gelangen. Wählen Sie "REGEN" (Regeneration), um zum vorherigen Schritt zurückzukehren.

Anzeige, wenn "SEPARATE SOURCE"

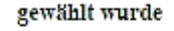

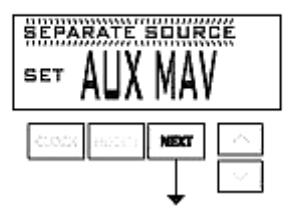

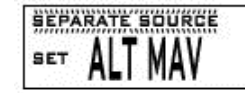

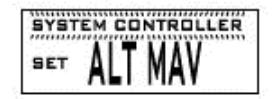

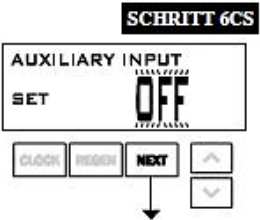

**Schritt 6CS:** Dieser Schritt ermöglicht die Verwendung eines externen Signals zur Steuerung der Initiierung einer Regeneration. Die Auswahl ist nur von Bedeutung, wenn eine Verbindung zwischen dem zweipoligen Anschluss mit der Bezeichnung "DP SWITCH" auf der Platine hergestellt wird.

#### **Die verfügbaren Optionen sind:**

**• "OFF"** (Aus): Funktion wird nicht verwendet.

**HINWEIS: Bei einem Doppelwechselsystem besitzt jede Steuerung ein separates DP- Signal oder einen DP-Schalter. Ein DP-Signal oder ein DP-Schalter kann nicht für beide Steuerungen verwendet werden. Nur bei Alternatorsystemen: Der DP-Eingang wird bei Geräten ignoriert, solange sie sich im Regenerations- oder Standby-Modus befinden.**

• **"IMMED REG"** (Sofortige Regeneration): Wenn der DP-Schalter für eine Gesamtzeit von 2 Min. geschlossen ist, wird dem Gerät eine Regeneration signalisiert. Bei einem Doppelwechselsystem schaltet das MAV zwischen den Geräten um, so dass das Gerät, welches das Signal erhält, mit der Regeneration beginnen kann. Nach der MAV-Umschaltung beginnt sofort die Regeneration.

**Hinweis: Bei WS1-WS1.5-Steuerventilen, die für Doppel-Alternating- Anlage programmiert**  sind: Wenn die DP-Funktion "IMMED REG" (Sofortige Regeneration) eingestellt wird, stehen die Funktionen "Delayed Rinse" (Verzögerte Spülung) und "Fill" (Befüllen) nicht zur **Verfügung.**

• "DELAY REG" (Verzögerte Regeneration): Wenn der DP-Schalter für eine Gesamtzeit von 2 Minuten geschlossen ist, wird zum geplanten verzögerten Regenerationszeitpunkt eine Regeneration durchgeführt. Bei einem Doppelwechselsystem zeigt die Platine, sobald der DP-Schalter ausgelöst wird, "REGEN TODAY" (Regen. heute) an, und wenn der Zeitpunkt für die verzögerte Regeneration eingetreten ist, und schaltet sie sofort zwischen den Behältern um. Das ausgelöste Gerät wechselt dann in den Regenerationsmodus**.**

**Hinweis: Bei WS1-WS1.5- Steuerventilen, die für Doppel-Alternating-Anlage programmiert sind: Wenn die DP-Funktion "DEALY REG" (Verzögerte Regeneration) eingestellt wird,**  stehen die Funktionen "Delayed Rinse" (Verzögerte Spülung) und "Fill" (Befüllen) nicht zur **Verfügung.**

• "HOLD REG" (Regeneration anhalten): Wenn der DP-Schalter geschlossen ist, wird eine Regeneration verhindert, während der Schalter geschlossen ist. Bei einem Doppelwechselsystem kann die Regeneration eines Geräts bei Schließung des Schalters verhindert werden. Wenn das Gerät die Kapazität auf null verringert, kann es erst zwischen den Geräten umschalten, wenn der Schalter geöffnet wird.

**Hinweis: Bei WS1-WS1.5- Steuerventilen, die für Doppelwechsel programmiert sind, können**  die Funktionen "Delayed Rinse" und "Fill" bei Bedarf zusammen mit "HOLD REG" eingestellt **werden.**

Wählen Sie "NEXT" (Weiter), um zu Schritt 7CS zu gelangen. Wählen Sie "REGEN" (Regeneration), um zum vorherigen Schritt zurückzukehren.

**Schritt 7CS:** Legen Sie die Maßeinheit für die Berechnung des Fassungsvermögens fest.

#### **Folgende Optionen stehen zur Auswahl:**

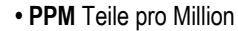

- **• fH** Härtegrad (französische Skala)
- **• dH** Härtegrad (deutsche Skala)

Wählen Sie **"NEXT"** (Weiter), um zu **Schritt 8CS** zu gelangen. Wählen Sie "REGEN" (Regeneration), um zum vorherigen Schritt zurückzukehren.

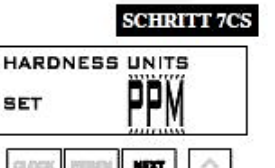

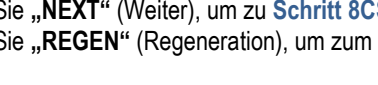

### **SCHRITT 8CS**

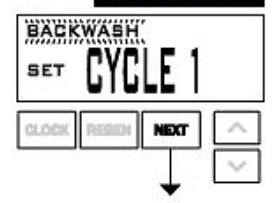

**SCHRITT 9CS** REGENERANT DRAW DN **SET** 

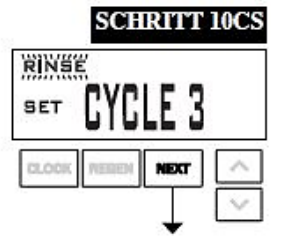

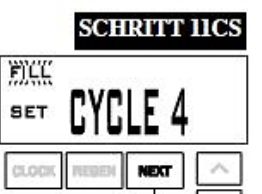

**Schritt 8CS:** Drücken Sie ▲ oder ▼, bis **"BACKWASH"** (Rückspülung) angezeigt wird. Wählen Sie **"NEXT"** (Weiter), um zu **Schritt 9CS** zu gelangen. Wählen Sie "REGEN" (Regeneration), um zum vorherigen Schritt zurückzukehren.

Schritt 9CS: Drücken Sie ▲ oder ▼, bis "Regeneriermittel saugen (Gleichstrom)" angezeigt wird. Prüfen Sie vor der Auswahl des Gegenstrom -Regenerationszyklus, ob das richtige Gehäuse, der richtige Hauptkolben, der richtige Regeneriermittelkolben und das richtige Rohrbündel verwendet werden.

Überprüfen Sie außerdem, ob sich die Injektorstopfen in der richtigen Position befinden. Bitte beachten Sie das Wartungshandbuch für weitere Zeichnungen und Ersatzteilnummern. Drücken Sie **"NEXT"** (Weiter), um mit **Schritt 10CS** fortzufahren.

Wählen Sie "REGEN" (Regeneration), um zum vorherigen Schritt zurückzukehren.

**Schritt 10CS:** Drücken Sie ▲ oder ▼, bis **"RINSE"** (Spülung) angezeigt wird. Wählen Sie **"NEXT"** (Weiter), um zu **Schritt 11CS** zu gelangen. Wählen Sie "REGEN" (Regeneration), um zum vorherigen Schritt zurückzukehren.

**Schritt 11CS:** Drücken Sie ▲ oder ▼, bis **"FILL"** (Befüllen) angezeigt wird. Wählen Sie **"NEXT"** (Weiter), um zu Schritt 12CS zu gelangen. Wählen Sie "REGEN" (Regeneration), um zum vorherigen Schritt zurückzukehren.

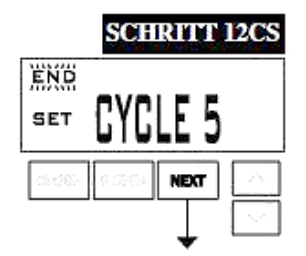

**Schritt 12CS:** Drücken Sie ▲ oder ▼, bis **"END"** (Ende) angezeigt wird. Wählen Sie **"NEXT"** (Weiter), um die OEM-Zyklussequenz zu beenden. Wählen Sie "REGEN" (Regeneration), um zum vorherigen Schritt zurückzukehren.

### **RÜCKKEHR IN DEN NORMALMODUS**

### **Letzter Schritt der OEM-Zyklussequenz**

**"Fill Units"** (Befüllungseinheiten): Wenn Schritt 2CS auf 1.5 festgelegt wurde und **"FILL"** (Befüllen) Teil der Regenerations-Zyklussequenz ist, können als **"FILL UNITS"** (Befüllungseinheiten) **"MIN"** oder **"kg"** gewählt werden.

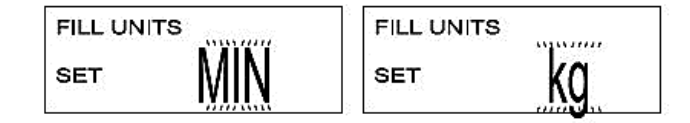

## <span id="page-13-0"></span>**OEM-Enthärtereinrichtung**

In **"OEM Softener System Setup"** (OEM-Enthärtereinrichtung) wählt der Hersteller die Dauer der in **"OEM Cycle Sequence"** (OEM-Zyklussequenz) ausgewählten Zyklen und legt weitere Betriebsparameter für das System fest. Die oberen und unteren Grenzwerte der zulässigen Werte für die Zyklen sind:

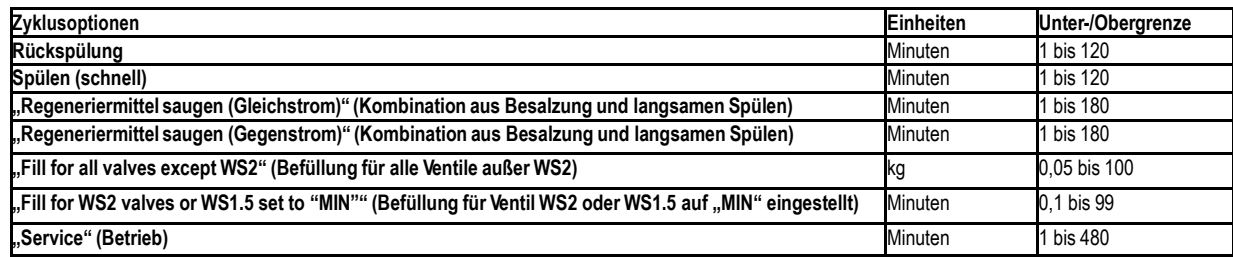

Wenn ein Gegenstrom-Steuerventil für die Vorbefüllung programmiert ist, wird nach der Anzeige der Systemkapazität die Anzeige für Normalbefüllung angezeigt (Schritt 7S).

Da mit dem END-Zyklus keine Zeit verknüpft ist, wird der END-Zyklus nicht in der OEM-Enthärtereinrichtungssequenz (OEM Softener System Setup) angezeigt.

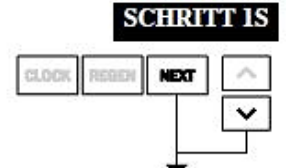

**Schritt 1S:** Drücken Sie gleichzeitig für 3 Sekunden die Tasten **"NEXT"** (Weiter) und ▼ und lassen Sie sie dann los. Wenn die Anzeige in **Schritt 2S** nicht innerhalb von 5 Sekunden angezeigt wird, ist die Sperre für das Ventil aktiviert.

Um die Sperre aufzuheben, drücken Sie nacheinander ▼, **"NEXT"** (Weiter), ▲ und **"CLOCK"** (Uhr) und anschließend gleichzeitig ca. 3 Sekunden **"NEXT"** (Weiter) und ▼, und lassen Sie die Tasten dann los.

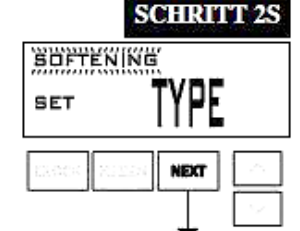

Schritt 2S: Wählen Sie die Option "SOFTENING" (Enthärten) mit der Taste **▼** oder ▲. Wählen Sie **"NEXT"** (Weiter), um zu **Schritt 3S** zu gelangen. Wählen Sie "REGEN" (Regeneration), um die OEM-Enthärtereinrichtung (OEM Softener System Setup) zu verlassen.

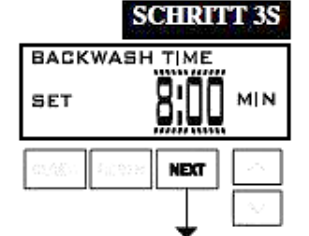

**Schritt 3S:** Wählen Sie die Zeit für den ersten Zyklus (in diesem Beispiel **BACKWASH**) mit der Taste ▲ oder ▼ aus. Wählen Sie **"NEXT"** (Weiter), um zu **Schritt 4S** zu gelangen.

Wählen Sie **"REGEN"** (Regeneration), um zum vorherigen Schritt zurückzukehren.

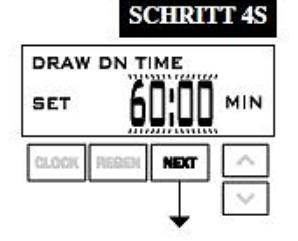

**Schritt 4S:** Wählen Sie die Zeit für den zweiten Zyklus (in diesem Beispiel **BESALZEN**) mit der Taste ▲ oder ▼ aus. Wählen Sie **"NEXT"** (Weiter), um zu **Schritt 5S** zu gelangen. Wählen Sie "REGEN" (Regeneration), um zum vorherigen Schritt zurückzukehren.

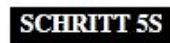

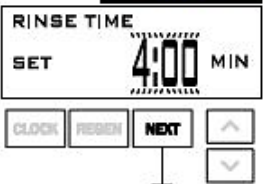

### **SCHRITT 6S**

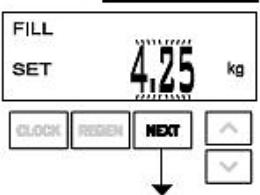

Schritt 5S: Wählen Sie die Zeit für den dritten Zyklus (in diesem Beispiel "RINSE") mit der Taste ▲ oder ▼ aus. Wählen Sie **"NEXT"** (Weiter), um zu **Schritt 6CS** zu gelangen.

Wählen Sie "REGEN" (Regeneration), um zum vorherigen Schritt zurückzukehren.

**Schritt 6S:** Wählen Sie die Menge in kg für den vierten Zyklus (in diesem Beispiel **"FILL")** mit der Taste ▲ oder ▼ aus.

Wenn in **Schritt 2CS** der Wert **"2.0"** gewählt wurde, wird **"FILL"** (Befüllen) in Minuten festgelegt. Wenn in **Schritt 2CS "1.5"** gewählt wurde, wird durch die Einstellung für den letzten Schritt der OEM-Zyklussequenz festgelegt, ob sich der hier einzugebende Wert auf kg oder auf Minuten bezieht. Wählen Sie **"NEXT"** (Weiter), um zu **Schritt 7CS** zu gelangen.

Wählen Sie "REGEN" (Regeneration), um zum vorherigen Schritt zurückzukehren.

### **SCHRITT79**

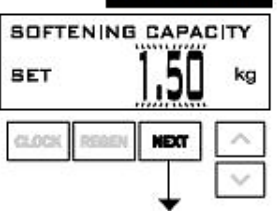

**Schritt 7S:** Stellen Sie die Systemkapazität mit der Taste ▼ oder ▲ ein. Siehe Tabelle.

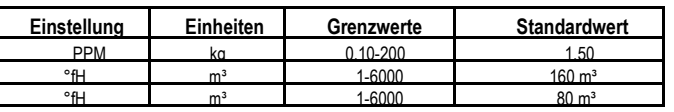

Die Einstellung für die Systemkapazität sollte auf der Harzmenge und der in **Schritt 6S** eingestellten Salzmenge in kg basieren. Die Systemkapazität und die eingegebenen Härtegrade dienen zur Ermittlung des Fassungsvermögens.

Wählen Sie **"NEXT"** (Weiter), um zu **Schritt 8S** zu gelangen.

Wählen Sie "REGEN" (Regeneration), um zum vorherigen Schritt zurückzukehren.

**SCHRITT 8S** m<sup>3</sup> CAPACIT SET **bi.ni** 

**Schritt 8S:** Stellen Sie den "Regeneration Trigger" (Regenerationsauslöser) mit der Taste ▲ oder ▼ ein. Wenn der Wert folgendermaßen eingestellt wird:

**• AUTO:** Die Kapazität wird automatisch berechnet und die geschätzte Reservekapazität wird automatisch rechnerisch ermittelt.

• "OFF" (Aus): Die Regeneration basiert ausschließlich auf der eingestellten Tagsteuerung (siehe Einstellungen des Installationsprogramms, **Schritt 3I**).

**• Eine Zahl** für die Anzahl an Regenerationen, deren Initiierung auf dem eingegebenen Wert basiert.

Wenn die Option **"OFF"** oder eine Zahl verwendet wird, kann der Härtegrad nicht über die Einstellungen des Installationsprogramms, **Schritt 2I**, eingestellt werden. Wenn die Option "OFF" ausgewählt wird, wird der Regenerationszeitpunkt automatisch verzögert. Daher wird **Schritt 9S** nicht angezeigt.

Siehe die Tabelle für die Einrichtung der Optionen für weitere Informationen. Wählen Sie **"NEXT"** (Weiter), um zu **Schritt 9S** zu gelangen. Wählen Sie "REGEN" (Regeneration), um zum vorherigen Schritt zurückzukehren.

**Schritt 9S:** Stellen Sie die Optionen für "Regeneration Time" (Regenerationszeitpunkt) mit der Taste ▲ oder ▼ ein. Der Wert kann wie folgt eingestellt werden:

**• "DELAYED REGEN"** (Verzögerte Regeneration) bedeutet, dass die Regeneration zum voreingestellten Zeitpunkt erfolgt.

• "IMMEDIATE REGEN" (Sofortige Regeneration) bedeutet, dass die Regeneration sofort erfolgt, wenn die Kapazität 0 (null) erreicht.

- "BOTH" (Beides) bedeutet, dass die Regeneration an einem der folgenden Zeitpunkte erfolgt:
- dem voreingestellten Zeitpunkt, wenn die Kapazität unter die Reserve fällt oder die angegebene Anzahl der Tage zwischen den Regenerationen erreicht wird, je nachdem, was zuerst eintritt; oder
- sofort nachdem 10 Minuten kein Wasser verbraucht wurde, wenn die Kapazität 0 (null) erreicht.

### **SCHRITT 9S**

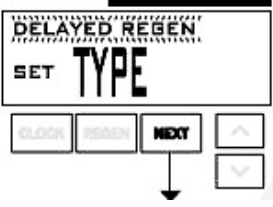

**"DELAYED REGEN"** (Verzögerte Regeneration) ist der Standardwert, wenn **Schritt 4CS** auf "VALVE A" (Ventil A) oder "VALVE B" (Ventil B) eingestellt wird, und "BOTH" (Beide) ist dann nicht verfügbar.

"IMMEDIATE REGEN" (Sofortige Regeneration) ist der Standardwert, wenn Schritt 2SC auf "1.0T eingestellt wird, und "BOTH" (Beide) ist dann nicht verfügbar.

Dieser Schritt wird nicht angezeigt, wenn **Schritt 8S** auf **"OFF"** festgelegt wurde oder wenn Schritt 4CS auf "SYSTEM CONTROLLER" (Systemsteuerung) eingestellt wird. Siehe die Tabelle für die Einrichtung der Optionen für weitere Informationen. Wählen Sie **"NEXT"** (Weiter), um zu **Schritt 10S** zu gelangen. Wählen Sie "REGEN" (Regeneration), um zum vorherigen Schritt zurückzukehren.

**Schritt 10S:** Stellen Sie die Betriebsart des Relais 1 mit ▲ oder ▼ ein.

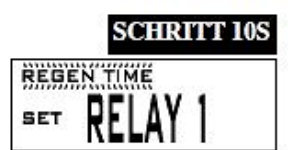

MEYE

**•** Einstellung **"REGEN TIME"** (Regenerationszeitpunkt):

Das Relais wird nach einer festgelegten Zeit zu Beginn der Regeneration aktiviert und dann nach einem festgelegten Zeitraum deaktiviert. Der Beginn der Regeneration wird als erster Rückspülungszyklus oder "Regeneriermittel saugen (Gegenstrom)" (nur 1") bzw. "Regeneriermittel saugen (Gleichstrom)" definiert, je nachdem, was zuerst eintritt.

• Einstellung **"VOLUME"** (Menge):

Die möglichen Einstellungen umfassen:

Das Relais wird nach einer festgelegten Anzahl von im Betrieb verwendeten Litern aktiviert und dann nach einem festgelegten Zeitraum deaktiviert oder nachdem der Zähler keinen Durchfluss mehr registriert, je nachdem was zuerst eintritt.

• Einstellung **"REGEN VOLUME"** (Regenerationsvolumen):

Das Relais wird nach einer festgelegten Anzahl von im Betrieb oder während der Regeneration verwendeten Litern aktiviert und dann nach einem festgelegten Zeitraum deaktiviert oder nachdem der Zähler keinen Durchfluss mehr registriert, je nachdem, was zuerst eintritt.

• Einstellung **"OFF"** (Aus):

Wenn die Einstellung "Off" (Aus) gewählt ist, werden die **Schritte 11S** und **12S** nicht angezeigt. Wählen Sie "NEXT" (Weiter), um zu Schritt 11S zu gelangen. Wählen Sie "REGEN" (Regeneration), um zum vorherigen Schritt zurückzukehren.

**Schritt 11S:** Stellen Sie die Zeitdauer oder das Volumen für den **"SETPOINT"** (Sollwert) des Relais 1 mit ▲ oder ▼ ein.Die möglichen Einstellungen umfassen:

**SCHRITT 11S** RELAY 1 SETPOINT MIN **SET DE COT** NEXT

 $\cdot$  "Relay Actuation Time" (Relaisbetätigungszeit):

Nach dem Beginn einer Regeneration der Zeitraum, der vergehen sollte, bevor das Relais aktiviert wird. Der Beginn der Regeneration wird als erster Rückspülungszyklus oder "Regeneriermittel **saugen (Gegenstrom)"** (nur 1") bzw. **"Regeneriermittel saugen (Gleichstrom)"** definiert, je nachdem, was zuerst eintritt. Reicht von 0 bis 500 Minuten.

• "Relay Actuation Volume" (Relaisbetätigungsvolumen): Das Relais wird betätigt, nachdem eine festgelegte Anzahl von Litern durchgeflossen ist. Reicht von 1 bis 200 Litern.

Wählen Sie **"NEXT"** (Weiter), um zu **Schritt 12S** zu gelangen. Wählen Sie "REGEN" (Regeneration), um zum vorherigen Schritt zurückzukehren.

**Schritt 12S:** Stellen Sie die **"DURATION TIME**" (Zeitdauer) des Relais mit ▲ oder ▼ ein.

• Wenn in **Schritt 10S** die Option **"TIME"** (Zeit) ausgewählt wird, wird das Relais deaktiviert, nachdem die eingestellte Zeit verstrichen ist. Reicht von 0:01 bis 500:00 Minuten.

• Wenn in Schritt 10S die Option "Volume" (Menge) oder "REGEN Volume" (Regenerationsmenge) ausgewählt wird, wird das Relais deaktiviert, nachdem die eingestellte Zeit verstrichen ist.

Wählen Sie **"NEXT"** (Weiter), um zu **Schritt 13S** zu gelangen. Wählen Sie "REGEN" (Regeneration), um zum vorherigen Schritt zurückzukehren.

### **SCHRITT 12S** RELAY 1 DURATION MIN **SET** ini nini

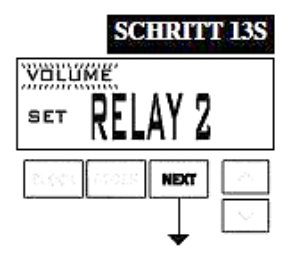

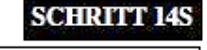

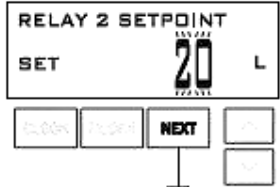

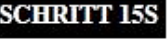

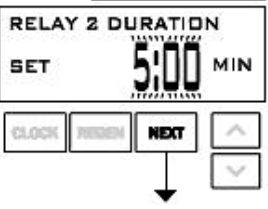

**Schritt 13S:** Stellen Sie die Betriebsart des Relais 2 mit ▲ oder ▼ ein.

Es stehen dieselben Optionen zur Auswahl wie in Schritt 10S sowie zusätzlich die Option "Error **Monitor**" (Fehlerüberwachung). Wenn "Error Monitor" (Fehlerüberwachung) gewählt ist, wird Relais 2 geschlossen, wenn das Ventil in den Fehlermodus wechselt, und beim Beenden des Fehlermodus sofort deaktiviert.

Wenn die Einstellung **"Off"** (Aus) gewählt ist, werden die **Schritte 14S** und **15S** nicht angezeigt. Wählen Sie "NEXT" (Weiter), um zu Schritt 14S zu gelangen. Wählen Sie "REGEN" (Regeneration), um zum vorherigen Schritt zurückzukehren.

**Schritt 14S:** Stellen Sie die Zeitdauer oder das Volumen für den **"SETPOINT"** (Sollwert) des Relais 2 mit ▲ oder ▼ ein. Es stehen dieselben Optionen zur Auswahl wie in **Schritt 11S.** Wählen Sie **"NEXT"** (Weiter), um zu **Schritt 15S** zu gelangen. Wählen Sie "REGEN" (Regeneration), um zum vorherigen Schritt zurückzukehren.

Schritt 15S: Stellen Sie die "DURATION TIME" (Zeitdauer) des Relais mit ▲ oder ▼ ein.

**•** Wenn in **Schritt 13S** die Option **"TIME"** (Zeit) ausgewählt wird, wird das Relais deaktiviert, nachdem die eingestellte Zeit verstrichen ist.

• Wenn in Schritt 13CS die Option "Volume" (Menge) oder "REGEN Volume" (Regenerationsmenge) ausgewählt wird, wird das Relais deaktiviert, nachdem die eingestellte Zeit verstrichen ist oder sobald der Durchflussmesser keinen Durchfluss mehr erfasst, je nachdem, was zuerst eintritt.

Wählen Sie **"NEXT"** (Weiter), um zu **Schritt 16S** zu gelangen. Wählen Sie "REGEN" (Regeneration), um zum vorherigen Schritt zurückzukehren.

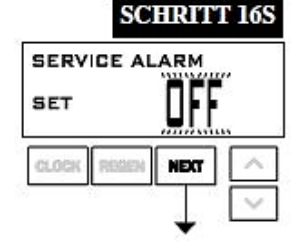

Schritt 16S: Stellen Sie den "Service Alarm" (Servicealarm) mit ▲ oder ▼ ein. Folgende Optionen stehen zur Auswahl:

- **"Time"** (Zeit),
- "m<sup>3"</sup>,
- **"BOTH"** (Beides) oder
- **•** "OFF" (Aus).

Mit der Auswahl **"OFF"** (Aus) wird diese Funktion deaktiviert. Wenn **"OFF"** (Aus) ausgewählt ist, drücken Sie die Taste "NEXT" (Weiter), um die OEM-Enthärtereinrichtung zu beenden. Wenn eine der Optionen "TIME" (Zeit), "m<sup>3"</sup> oder "BOTH" (Beide) ausgewählt ist, drücken Sie die Taste "NEXT" (Weiter), um die Werte für "TIME" (Zeit) und/oder "m<sup>3"</sup> auszuwählen. Wählen Sie "REGEN" (Regeneration), um zum vorherigen Schritt zurückzukehren.

### **RÜCKKEHR IN DEN NORMALMODUS**

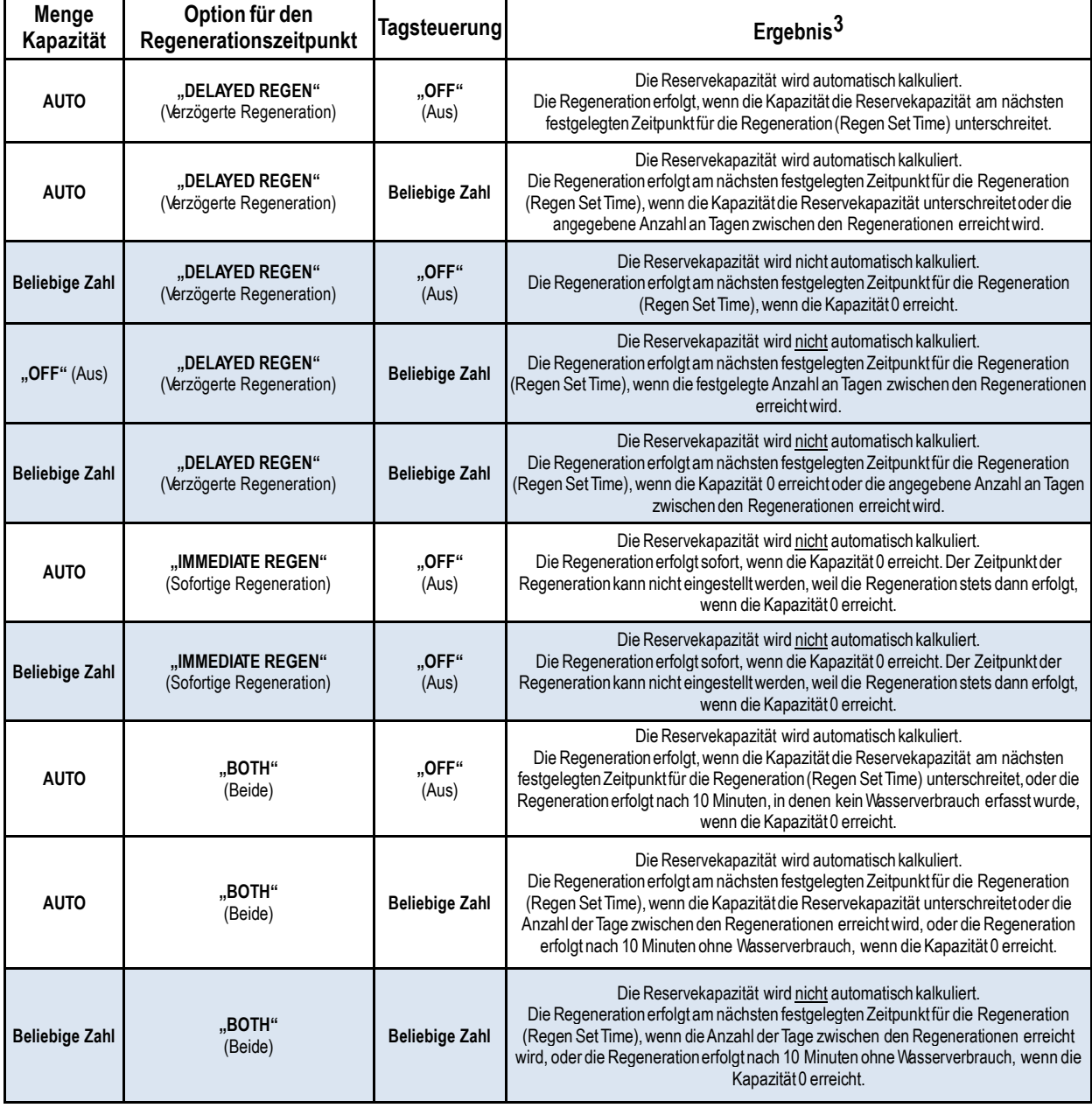

### **Tabelle für die Einrichtung der Optionen Filter sollten nur die grau unterlegten Optionen verwenden.**

<sup>3</sup> Die kalkulierte Reservekapazität basiert auf dem vorherigen Wasserverbrauch. Die Reservekapazität ist bei Wechselsystemen oder einem Doppelbehälterventil nicht verfügbar.

## <span id="page-18-0"></span>**OEM-Filtereinrichtung**

In **"OEM Filter System Setup"** (OEM-Filtereinrichtung) wählt der Hersteller die Dauer der in **"OEM Cycle Sequence"** (OEM-Zyklussequenz) ausgewählten Zyklen und legt weitere Betriebsparameter für das System fest. Die oberen und unteren Grenzwerte der zulässigen Werte für die Zyklen sind:

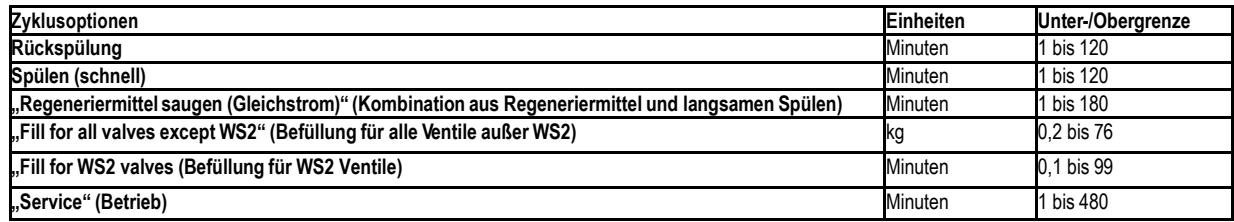

Da mit dem END-Zyklus keine Zeit verknüpft ist, wird der END-Zyklus nicht in der OEM-Filtereinrichtungssequenz (OEM Filter System Setup) angezeigt.

### **SCHRITT IF** cents **NEXT**

Schritt 1F: Drücken Sie gleichzeitig für 3 Sekunden die Tasten "NEXT" (Weiter) und ▼ und lassen Sie sie dann los. Wenn die Anzeige von **Schritt 2F** nicht innerhalb von 5 Sekunden angezeigt wird, ist die Sperre für das Ventil aktiviert. Um die Sperre aufzuheben, drücken Sie nacheinander ▼, **"NEXT"** (Weiter), ▲ und **"CLOCK"** (Uhr) und anschließend gleichzeitig ca. 3 Sekunden **"NEXT"** (Weiter) und ▼, und lassen Sie die Tasten dann los.

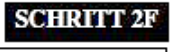

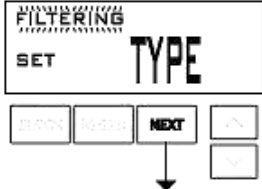

Schritt 2F: Wählen Sie die Option "FILTERING" (Filtern) mit der Taste **▼** oder ▲. Wählen Sie "NEXT" (Weiter), um zu Schritt 3F zu gelangen. Wählen Sie "REGEN" (Regeneration), um die OEM- Filtereinrichtung (OEM Filter System Setup) zu verlassen.

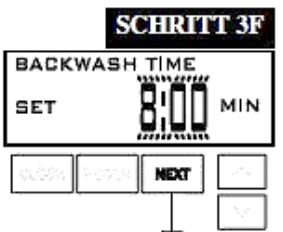

**Schritt 3F: Wählen Sie die Zeit für den ersten Zyklus (in diesem Beispiel "BACKWASH")** mit der Taste ▲ oder ▼ aus. Wählen Sie **"NEXT"** (Weiter), um zu **Schritt 4F** zu gelangen. Wählen Sie "REGEN" (Regeneration), um zum vorherigen Schritt zurückzukehren.

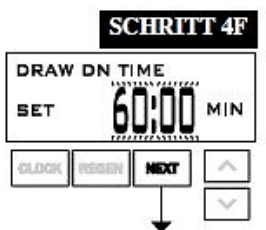

Schritt 4F: Wählen Sie die Zeit für den zweiten Zyklus (in diesem Beispiel "BESALZEN") mit der Taste ▲ oder ▼ aus. Wählen Sie **"NEXT"** (Weiter), um zu **Schritt 5F** zu gelangen. Wählen Sie "REGEN" (Regeneration), um zum vorherigen Schritt zurückzukehren.

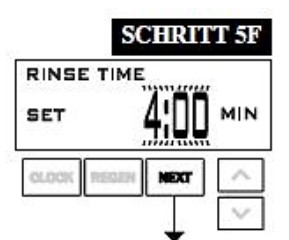

### **SCHRITT OF**

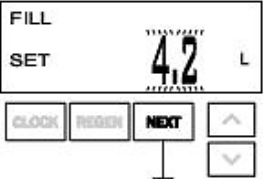

### **SCHRITT 7F**

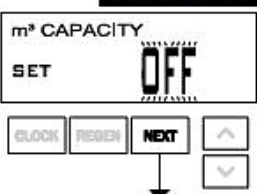

### **SCHRITT 8F**

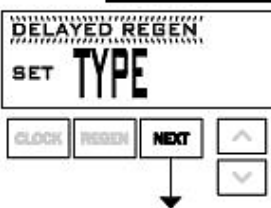

Schritt 5F: Wählen Sie die Zeit für den dritten Zyklus (in diesem Beispiel "RINSE") mit der Taste ▲ oder ▼ aus.

Wählen Sie **"NEXT"** (Weiter), um zu **Schritt 6F** zu gelangen.

Wählen Sie "REGEN" (Regeneration), um zum vorherigen Schritt zurückzukehren.

Schritt 6F: Wählen Sie die Zeit für den vierten Zyklus (in diesem Beispiel "FILL") mit der Taste ▲ oder ▼ aus. Wenn in **Schritt 2CS** der Wert **"2.0"** gewählt wurde, wird **"FILL"** (Befüllen) in Minuten festgelegt.

Wählen Sie "NEXT" (Weiter), um zu Schritt 7F zu gelangen.

Wählen Sie "REGEN" (Regeneration), um zum vorherigen Schritt zurückzukehren.

**Schritt 7F: Stellen Sie den "Regeneration Trigger" (Regenerationsauslöser) mit der Taste** ▲ oder ▼ ein. Der Wert kann wie folgt eingestellt werden:

- **"OFF" (Aus): Die Regeneration basiert ausschließlich auf der eingestellten Tagsteuerung (siehe Einstellungen des Installationsprogramms, Schritt 3I**).
- **•** Eine Zahl für die Anzahl an Regenerationen, deren Initiierung auf dem eingegebenen Wert basiert.

Siehe die Tabelle für die Einrichtung der Optionen für weitere Informationen. Wählen Sie "REGEN" (Regeneration), um zum vorherigen Schritt zurückzukehren.

Schritt 8F: Stellen Sie die Optionen für "Regeneration Time" (Regenerationszeitpunkt) mit der Taste ▲ oder ▼ ein. Wenn in **Schritt 7F** die Option **"OFF"** (Aus) gewählt wurde, wird dieser Bildschirm nicht angezeigt.

Der Wert kann wie folgt eingestellt werden:

• "DELAYED REGEN" (Verzögerte Regeneration) bedeutet, dass die Regeneration zum voreingestellten Zeitpunkt erfolgt.

• "IMMEDIATE" (Sofort) bedeutet, dass die Regeneration sofort erfolgt, wenn die Kapazität 0 (null) erreicht.

• "BOTH" (Beides) bedeutet, dass die Regeneration an einem der folgenden Zeitpunkte erfolgt:

– dem voreingestellten Zeitpunkt, wenn die Kapazität unter die Reserve fällt oder die angegebene Anzahl der Tage zwischen den Regenerationen erreicht wird, je nachdem was zuerst eintritt; oder – sofort nachdem 10 Minuten kein Wasser verbraucht wurde, wenn die Kapazität 0 (null) erreicht.

**"DELAYED REGEN"** (Verzögerte Regeneration) ist der Standardwert, wenn **Schritt 4CS** auf "VALVE A" (Ventil A) oder "VALVE B" (Ventil B) eingestellt wird, und "BOTH" (Beide) ist dann nicht verfügbar.

"IMMEDIATE REGEN" (Sofortige Regeneration) ist der Standardwert, wenn Schritt 2SC auf "1.0T eingestellt wird, und "BOTH" (Beide) ist dann nicht verfügbar.

Dieser Schritt wird nicht angezeigt, wenn Schritt 7F auf "OFF" (Aus) festgelegt wurde oder wenn Schritt 4CS auf "SYSTEM CONTROLLER" (Systemsteuerung) eingestellt wird.

Siehe die Tabelle für die Einrichtung der Optionen für weitere Informationen.

Wählen Sie **"NEXT"** (Weiter), um zu **Schritt 9F** zu gelangen.

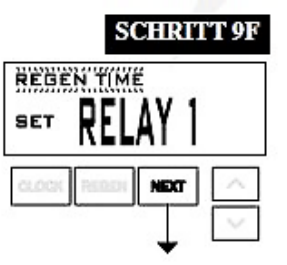

**Schritt 9F:** Stellen Sie die Betriebsart des Relais 1 mit ▲ oder ▼ ein.

Die möglichen Einstellungen umfassen:

• Einstellung **"REGEN TIME"** (Regenerationszeitpunkt): Das Relais wird nach einer festgelegten Zeit zu Beginn der Regeneration aktiviert und dann nach einem festgelegten Zeitraum deaktiviert. Der Beginn der Regeneration wird als erster Rückspülungszyklus oder "Regeneriermittel saugen (Gegenstrom)" (nur 1") bzw. **"Regeneriermittel saugen (Gleichstrom)"** definiert, je nachdem, was zuerst eintritt.

• Einstellung **"VOLUME"** (Menge): Das Relais wird nach einer festgelegten Anzahl von im Betrieb verwendeten Litern aktiviert und dann nach einem festgelegten Zeitraum deaktiviert oder nachdem der Zähler keinen Durchfluss mehr registriert, je nachdem, was zuerst eintritt.

• Einstellung **"REGEN VOLUME"** (Regenerationsvolumen): Das Relais wird nach einer festgelegten Anzahl von im Betrieb oder während der Regeneration verwendeten Litern aktiviert und dann nach einem festgelegten Zeitraum deaktiviert oder nachdem der Zähler keinen Durchfluss mehr registriert, je nachdem, was zuerst eintritt.

• Einstellung **"OFF"** (Aus): Wenn die Einstellung **"OFF"** (Aus) gewählt ist, werden die **Schritte 10F** und **11F** nicht angezeigt.

Wählen Sie **"NEXT"** (Weiter), um zu **Schritt 10F** zu gelangen.

Wählen Sie "REGEN" (Regeneration), um zum vorherigen Schritt zurückzukehren.

**Schritt 10F:** Stellen Sie die Zeitdauer oder das Volumen für den **"SETPOINT"** (Sollwert) des Relais 1 mit ▲ oder ▼ ein.

**SCHRITT 10F** 

**SCHRITT 111** 

**SCHRITT 12F** 

MIN

RELAY 1 DURATION

**SET** 

VOLUME **SET** 

Die möglichen Einstellungen umfassen:

• **"Relay Actuation Time"** (Relaisbetätigungszeit): Nach dem Beginn einer Regeneration der Zeitraum, der vergehen sollte, bevor das Relais aktiviert wird. Der Beginn der Regeneration wird als erster Rückspülungszyklus oder "Regeneriermittel saugen (Gegenstrom)" (nur 1") bzw. **"Regeneriermittel saugen (Gleichstrom)"** definiert, je nachdem, was zuerst eintritt. Reicht von 0 bis 500 Minuten.

• **"Relay Actuation Volume"** (Relaisbetätigungsvolumen): Das Relais wird betätigt, nachdem eine festgelegte Anzahl von Litern durchgeflossen ist. Reicht von 1 bis 200 Litern. Wählen Sie **"NEXT"** (Weiter), um zu **Schritt 11F** zu gelangen.

Wählen Sie "REGEN" (Regeneration), um zum vorherigen Schritt zurückzukehren.

**Schritt 11F:** Stellen Sie die **"DURATION TIME"** (Zeitdauer) des Relais mit ▲ oder ▼ ein. • Wenn in Schritt 9F die Option "TIME" (Zeit) ausgewählt wird, wird das Relais deaktiviert, nachdem die eingestellte Zeit verstrichen ist. Reicht von 0:01 bis 500:00 Minuten.

• Wenn in Schritt 9F die Option "Volume" (Menge) oder "REGEN Volume" (Regenerationsmenge) ausgewählt wird, wird das Relais deaktiviert, nachdem die eingestellte Zeit verstrichen ist oder sobald der Durchflussmesser keinen Durchfluss mehr erfasst, je nachdem, was zuerst eintritt. Wählen Sie **"NEXT"** (Weiter), um zu **Schritt 12F** zu gelangen.

Wählen Sie **"REGEN"** (Regeneration), um zum vorherigen Schritt zurückzukehren.

**Schritt 12F:** Stellen Sie die Betriebsart des Relais 2 mit ▲ oder ▼ ein. Stellen Sie die Betriebsart des Relais 1 mit ▲ oder ▼ ein.

Die möglichen Einstellungen umfassen:

• Einstellung "REGEN TIME" (Regenerationszeitpunkt): Das Relais wird nach einer festgelegten Zeit zu Beginn der Regeneration aktiviert und dann nach einem festgelegten Zeitraum deaktiviert. Der Beginn der Regeneration wird als erster Rückspülungszyklus oder "Regeneriermittel saugen (Gegenstrom)" (nur 1") bzw. "Regeneriermittel saugen (Gleichstrom)" definiert, je nachdem, was zuerst eintritt.

• Einstellung **"VOLUME"** (Menge): Das Relais wird nach einer festgelegten Anzahl von im Betrieb verwendeten Litern aktiviert und dann nach einem festgelegten Zeitraum deaktiviert oder nachdem der Zähler keinen Durchfluss mehr registriert, je nachdem, was zuerst eintritt.

• Einstellung **"REGEN VOLUME"** (Regenerationsvolumen): Das Relais wird nach einer festgelegten Anzahl von im Betrieb oder während der Regeneration verwendeten Litern aktiviert und dann nach einem festgelegten Zeitraum deaktiviert oder nachdem der Zähler keinen Durchfluss mehr registriert, je nachdem, was zuerst eintritt.

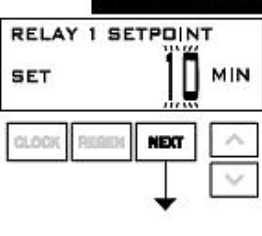

 $\cdot$  "ERROR MONITOR" (Fehlerüberwachung): Wenn "Error Monitor" (Fehlerüberwachung) gewählt ist, wird Relais 2 geschlossen, wenn das Ventil in den Fehlermodus wechselt, und beim Beenden des Fehlermodus sofort deaktiviert.

Bei der Einstellung der Optionen "OFF" (Aus) oder "ERROR MONITOR" (Fehlerüberwachung) werden die **Schritte 13F** und **14F** nicht angezeigt.

Wählen Sie **"NEXT"** (Weiter), um zu **Schritt 13F** zu gelangen.

Wählen Sie "REGEN" (Regeneration), um zum vorherigen Schritt zurückzukehren.

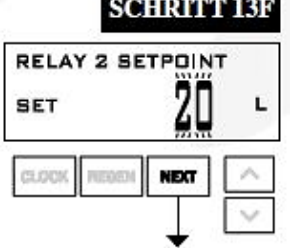

**Schritt 13F:** Stellen Sie die Zeitdauer oder die Menge für den **"SETPOINT"** (Sollwert) des Relais 2 mit ▲ oder ▼ ein. Es stehen dieselben Optionen zur Auswahl wie in **Schritt 10F**. Wählen Sie **"NEXT"** (Weiter), um zu **Schritt 14F** zu gelangen.

Wählen Sie "REGEN" (Regeneration), um zum vorherigen Schritt zurückzukehren.

**SCHRITT 14F** 

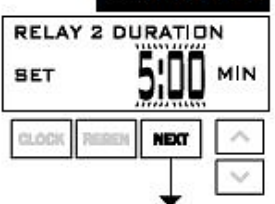

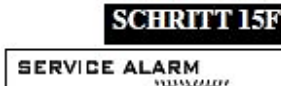

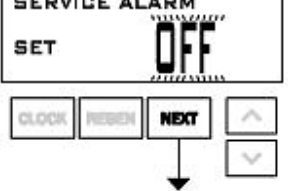

Schritt 14F: Stellen Sie die "DURATION TIME" (Zeitdauer) des Relais mit ▲ oder ▼ ein. • Wenn in Schritt 12F die Option "TIME" (Zeit) ausgewählt wird, wird das Relais deaktiviert, nachdem die eingestellte Zeit verstrichen ist.

• Wenn in **Schritt 12F** die Option **"VOLUME"** (Menge) oder **"REGEN Volume"** (Regenerationsmenge) ausgewählt wird, wird das Relais deaktiviert, nachdem die eingestellte Zeit verstrichen ist oder sobald der Durchflussmesser keinen Durchfluss mehr erfasst, je nachdem, was zuerst eintritt. Drücken Sie **"NEXT"** (Weiter), um zu **Schritt 15F** zu gelangen.

Wählen Sie "REGEN" (Regeneration), um zum vorherigen Schritt zurückzukehren.

Schritt 15F: Stellen Sie den "Service Alarm" (Servicealarm) mit ▲ oder ▼ ein. Folgende Optionen stehen zur Auswahl: "Time" (Zeit), "m<sup>3"</sup>, "BOTH" (Beides) oder "OFF" (Aus). Mit der Auswahl **"OFF"** (Aus) wird diese Funktion deaktiviert. Wenn **"OFF"** (Aus) ausgewählt ist, drücken Sie die Taste **"NEXT"** (Weiter), um die **OEM-Enthärtereinrichtung** zu beenden. Wenn eine der Optionen "TIME" (Zeit), "m<sup>3"</sup> oder "BOTH" (Beide) ausgewählt ist, drücken Sie die Taste "NEXT" (Weiter), um die Werte für "TIME" (Zeit) und/oder "m<sup>3"</sup> auszuwählen. Wählen Sie "REGEN" (Regeneration), um zum vorherigen Schritt zurückzukehren.

**RÜCKKEHR IN DEN NORMALMODUS**

## <span id="page-22-0"></span>**Einstellungen des Installationsprogramms**

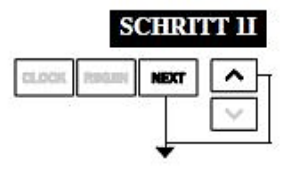

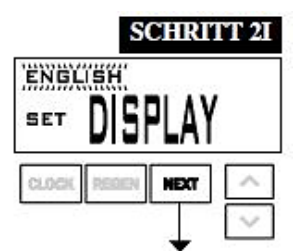

### **SCHRITT 3I**

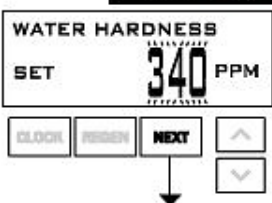

# **SCHRITT 4I**

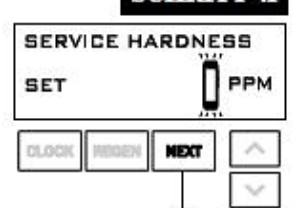

**SCHRITT 1I:** – Drücken Sie gleichzeitig für 3 Sekunden die Tasten "NEXT" (Weiter) und ▲.

**SCHRITT 2I:** Anzeigesprache einstellen: Wählen Sie zwischen den Sprachen Englisch, Deutsch, Französisch und Spanisch.

Wählen Sie **"NEXT"** (Weiter), um zu **Schritt 3I** zu gelangen.

Wählen Sie **"REGEN"**, um die Einstellungen des Installationsprogramms (Installer Display Settings) zu verlassen.

**SCHRITT 3I:** Wasserhärtegrad: Stellen Sie den Härtegrad des Zuflusses mit der Taste ▼ oder ▲ ein. Siehe Tabelle. Diese Anzeige wird nicht angezeigt,

wenn in **Schritt 2F** die Option "FILTERING" (Filtern) ausgewählt wurde oder wenn in **Schritt 8S** die Option **"OFF"** (Aus) oder eine Zahl ausgewählt wurde. Wählen Sie **"NEXT"** (Weiter), um zu **Schritt 4I** zu gelangen.

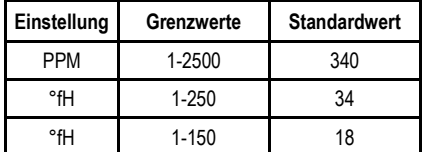

Wählen Sie "REGEN", um die Einstellungen

des Installationsprogramms (Installer Display Settings) zu verlassen.

**SCHRITT 4I:** Betriebswasser-Härtegrad: Der Einstellbereich ist immer geringer als die Einstellung in **Schritt 3I**. Dieser Bildschirm wird nicht angezeigt, wenn das Ventil als Filter eingestellt ist oder wenn in **Schritt 8S** nicht **.Auto**" gewählt wurde.

Wählen Sie **"NEXT"** (Weiter), um zu **Schritt 5I** zu gelangen.

Wählen Sie **"REGEN"** (Regeneration), um zum vorherigen Schritt zurückzukehren**.**

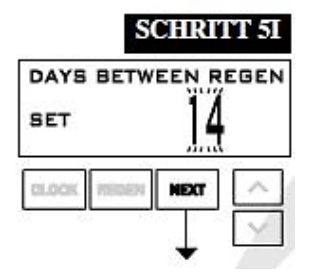

**SCHRITT 5I: Tagsteuerung: Wenn die Kapazität auf "OFF" (Aus) eingestellt ist, wird mit "Day Override"** (Tagsteuerung) die Anzahl der Tage zwischen den Regenerationen eingestellt. Wenn die Kapazität auf **"AUTO"** oder eine Zahl eingestellt ist, wird hiermit die maximale Anzahl der Tage zwischen den Regenerationen eingestellt.

Wenn der Wert auf "OFF" (Aus) eingestellt ist, basiert die Initiierung der Regeneration ausschließlich auf der verwendeten Wassermenge.

Wenn der Wert als eine Zahl eingestellt ist (zulässiger Bereich von 1 bis 28), wird eine Regeneration an diesem Tag initiiert, selbst wenn noch keine ausreichende Menge Wasser verwendet wurde, um eine Regeneration auszulösen.

Stellen Sie die Tagsteuerung mit der Taste ▼ oder ▲ ein:

**•** Anzahl der Tage zwischen den Regenerationen (1 bis 28); oder

**•** "OFF" (Aus).

Siehe die Tabelle für die Einrichtung der Optionen für weitere Informationen.

Wählen Sie **"NEXT"** (Weiter), um zu **Schritt 6I** zu gelangen.

Wählen Sie "REGEN" (Regeneration), um zum vorherigen Schritt zurückzukehren.

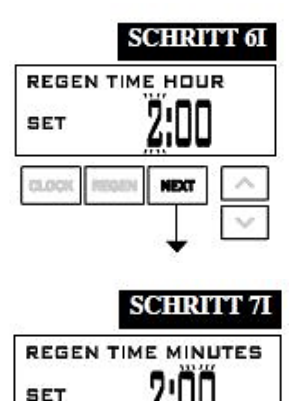

cu n

**SCHRITT 6I:** Nächster Regenerationszeitpunkt (Stunde): Stellen Sie die Stunde der Uhrzeit für die Regeneration mit der Taste ▼ oder ▲ ein. Der Standardwert ist 2:00. Diese Anzeige wird nicht angezeigt, wenn in der **OEM-Enthärtereinrichtung** (OEM Softener System Setup) in **Schritt 9S** oder in der **OEM-Filtereinrichtung** (OEM Filter System Setup) als Regenerationszeitpunkt (Set Regeneration Time Option) die Option "IMMEDIATE" (Sofort) ausgewählt wird. Wählen Sie **"NEXT"** (Weiter), um zu **Schritt 7I** zu gelangen. Wählen Sie "REGEN" (Regeneration), um zum vorherigen Schritt zurückzukehren.

**SCHRITT 7I**: Nächster Regenerationszeitpunkt (Minuten): Stellen Sie die Minuten der Uhrzeit für die Regeneration mit der Taste ▼ oder ▲ ein. Diese Anzeige wird nicht angezeigt, wenn in der **OEM-Enthärtereinrichtung** (OEM Softener System Setup) in **Schritt 9S** oder in der **OEM-Filtereinrichtung** (OEM Filter System Setup) in **Schritt 8F** als Regenerationszeitpunkt (Set Regeneration Time Option) die Option **"IMMEDIATE"** (Sofort) ausgewählt wird. Wählen Sie **"NEXT**" (Weiter), um die Einstellungen des Installationsprogramms (Installer Display Settings) zu verlassen.

Wählen Sie "REGEN" (Regeneration), um zum vorherigen Schritt zurückzukehren.

### <span id="page-23-0"></span>**RÜCKKEHR IN DEN NORMALMODUS**

**NEXT** 

## **Einstellungen des Bedienerprogramms**

Wenn das System in Betrieb ist, werden möglicherweise mehrere Anzeigen angezeigt. Durch Drücken der Taste "NEXT" (Weiter) können Sie zwischen den Anzeigen wechseln. Eine der Anzeigen ist die aktuelle Uhrzeit.

**"CAPACITY REMAINING"** (verbleibende Kapazität) gibt die Menge an, die aufbereitet wird, bevor das System einen Regenerationszyklus durchläuft. Wenn Sie während der Anzeige "Capacity Remaining" (Verbleibende Kapazität) die Taste ▼ drücken, wird die verbleibende Kapazität in 0,01 m<sup>3</sup>-Schritten vermindert, und das verbrauchte Volumen wird erhöht. Dies wirkt sich auf die in den Diagnoseschritten 3D, 4D und unter **"Valve History"** (Ventilhistorie), Schritt 5VH, erfassten Werte aus. "DAYS TO A REGEN" (Tage bis zu einer Regen.) ist die Anzahl der verbleibenden Tage, bis das System einen Regenerationszyklus durchläuft. Wenn Sie während der Anzeige dieses Bildschirms auf ▼ drücken, wird der angezeigte Wert vorübergehend um 1 Tag erhöht oder verringert.

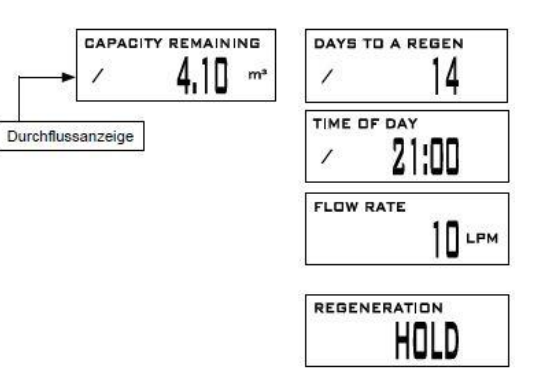

Eine weitere Anzeige gibt den aktuellen Durchfluss des aufbereiteten Wassers durch das System an. Sofern die Kontaktinformationen bearbeitet wurden, werden diese angezeigt.

Bei Fragen zur Anzeige von Telefonnummern oder Bannertexten wenden Sie sich bitte an den **OEM**.

Die fünfte Anzeige zeigt entweder **"DP"** oder **"HOLD"**, wenn der DP-Schalter geschlossen ist. Wenn das System eine Regeneration ausgelöst hat, die zu einem voreingestellten Regenerationszeitpunkt erfolgt, werden abwechselnd die Meldung **"REGEN TODAY"** (Regen. heute) und die Überschrift auf dem Display angezeigt. Wenn ein Wasserzähler installiert ist, blinkt die Durchflussanzeige auf dem Display, wenn Wasser aufbereitet wird (d. h. Wasser fließt durch das System).

**"REGEN PENDING"** (Regen. ausstehend) wird bei Wechselsystemen angezeigt, wenn ein Gerät auf die Initiierung des ersten Zyklusschritts der Regeneration wartet.

**"STAND BY"** wird bei Wechselsystemen angezeigt, wenn sich ein Ventil im Standby-Modus befindet.

**"DELAYED RINSE+FILL PENDING"** (Verzögertes Spülen und Befüllen ausstehend) wird immer dann angezeigt, wenn ein Behälter mit einer Kapazität von null in einen Offline-Zustand versetzt wurde und derzeit auf die Initiierung des zweiten Teils eines Regenerationszyklus wartet. Wird nur angezeigt, wenn **"Delayed Rinse and Fill"** (Verzögerte Spülung und Befüllen)" auf **"ON"** (Ein) eingestellt ist.

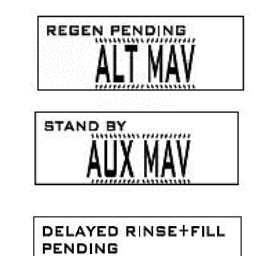

### **Regenerationsmodus**

Normalerweise wird ein System so eingestellt, dass es die Regenerationen zu einem Zeitpunkt mit geringem Wasserverbrauch durchführt. Ein Beispiel für einen Zeitpunkt mit geringem Wasserverbrauch ist, wenn ein Haushalt schläft. Wenn Wasser benötigt wird, während das System eine Regeneration durchführt, wird nicht aufbereitetes Wasser verwendet.

Wenn das System die Regeneration beginnt, ändert sich die Anzeige, um Daten zum Fortschritt des Regenerationsprozesses und die verbleibende Dauer bis zur Beendigung dieses Vorgangs anzuzeigen. Die aktuelle Zyklusanzeige und die Anzeige der verbleibenden Regenerationszeit werden abwechselnd angezeigt. Das System durchläuft die Prozessschritte automatisch und setzt sich selbst zurück, um aufbereitetes Wasser bereitzustellen, wenn die Regeneration abgeschlossen ist.

### **Manuelle Regeneration**

Manchmal muss früher eine Regeneration für das System durchgeführt werden, als diese vom System ausgelöst wird. Dies wird normalerweise als manuelle Regeneration bezeichnet. Dies kommt möglicherweise aufgrund einer Zeit mit hohem Wasserverbrauch vor, z. B. wegen Gästen oder an einem großen Waschtag.

Um eine manuelle Regeneration zum voreingestellten verzögerten Regenerationszeitpunkt zu initiieren, wenn die Option für den Regenerationszeitpunkt auf **"DELAYED REGEN"** (Verzögerte Regeneration) oder **"BOTH"** (Beide) eingestellt ist, drücken Sie kurz die Taste **"REGEN"** (Regeneration). Auf dem Display werden regelmäßig die Wörter **"REGEN TODAY"** (Regen heute) angezeigt, um anzuzeigen, dass das System zum voreingestellten verzögerten Regenerationszeitpunkt eine Regeneration durchführen wird. Wenn Sie die Taste **"REGEN"** (Regeneration) versehentlich gedrückt haben, wird der Befehl durch erneutes Drücken der Taste storniert. Hinweis: Wenn der Regenerationszeitpunkt auf **"IMMEDIATE REGEN"** (Sofortige Regeneration) eingestellt ist, gibt es keinen eingestellten, verzögerten Regenerationszeitpunkt, daher wird "REGEN TODAY" (Regen heute) nicht aktiviert, wenn die Taste "REGEN" (Regeneration) gedrückt wird.

Um eine manuelle Regeneration sofort zu initiieren, drücken Sie die Taste "REGEN" (Regeneration) für ca. drei Sekunden. Das System führt sofort eine Regeneration durch. Der Befehl kann nicht storniert werden.

**Hinweis: Wenn der Solebehälter eines Enthärters kein Salz enthält, füllen Sie Salz ein und warten Sie mindestens zwei Stunden, bevor Sie eine Regeneration durchführen.**

### **Uhrzeit einstellen**

Der Benutzer kann die Uhrzeit selbst einstellen. Die Uhrzeit muss nur eingestellt werden, wenn die Batterie nach einem längeren Stromausfall leer ist oder zu Beginn oder Ende der Sommerzeit. Nach einem längeren Stromausfall blinkt die Uhrzeit, was anzeigt, dass die Uhrzeit neu eingestellt werden sollte. Die Batterie sollte ebenfalls ausgetauscht werden.

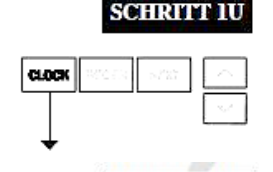

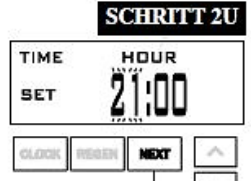

**SCHRITT 1U: Drücken Sie die Taste "CLOCK" (Uhr).** 

**SCHRITT 2U:** Aktuelle Uhrzeit (Stunde): Stellen Sie die Stunde der Uhrzeit mit der Taste ▼ oder ▲ ein. Wählen Sie **"NEXT"** (Weiter), um zu **Schritt 3U** zu gelangen.

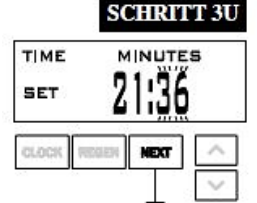

**SCHRITT 3U:** Aktuelle Uhrzeit (Minuten): Stellen Sie die Minuten der Uhrzeit mit der Taste ▼ oder ▲ ein. Drücken Sie die Taste **"NEXT"** (Weiter), um die Funktion **"Set Time of Day"** (Uhrzeit einstellen) zu verlassen. Wählen Sie "REGEN" (Regeneration), um zum vorherigen Schritt zurückzukehren.

### **RÜCKKEHR IN DEN NORMALMODUS**

**Programmierung des Steuerventils und das Bediengerät**

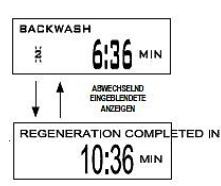

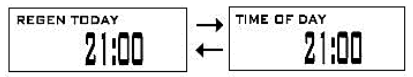

### **Stromausfall**

Bei einem Stromausfall behält das System die Uhrzeit, bis die Batterie leer ist. Nach einem längeren Stromausfall blinkt die Uhrzeit, was anzeigt, dass die Uhrzeit neu eingestellt und die Batterie ausgetauscht werden sollte. Das System speichert die restlichen Daten.

### **Fehlermeldung**

Werden das Wort "ERROR" (Fehler) und eine Zahl angezeigt, wenden Sie sich an den Hersteller. Das zeigt an, dass das Ventil nicht richtig funktioniert hat. Wenn die Nummer und der Bannertext in den Kontaktbildschirmen bearbeitet wurden, wechseln sich die beiden folgenden Anzeigen ab:

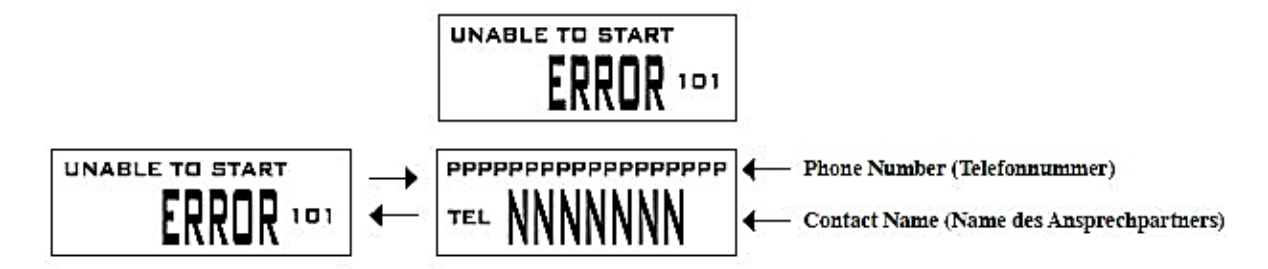

## <span id="page-25-0"></span>**Diagnose**

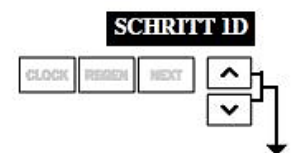

**SCHRITT 1D:** Drücken Sie gleichzeitig drei Sekunden die Tasten ▲ und ▼. Wenn die Anzeige in **Schritt 2D** nicht innerhalb von 5 Sekunden angezeigt wird, ist die Sperre für das

Ventil aktiviert.

Um die Sperre aufzuheben, drücken Sie nacheinander ▼, **"NEXT"** (Weiter), ▲ und **"CLOCK"** (Uhr) und anschließend gleichzeitig ca. 3 Sekunden ▲ und ▼.

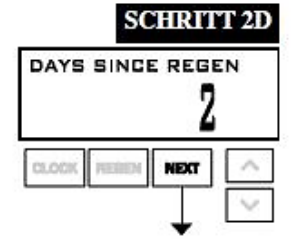

**SCHRITT 2D:** Tage, seit der letzten Regeneration: Diese Anzeige zeigt die Tage seit der Durch-führung der letzten Regeneration. Wählen Sie **"NEXT"** (Weiter), um zu **Schritt 3D** zu gelangen. Wählen Sie **"REGEN"** (Regeneration), um die Diagnose zu verlassen.

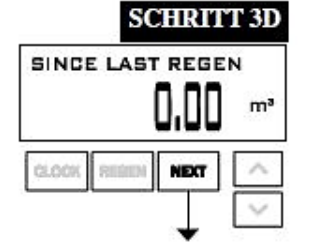

**SCHRITT 3D:** Wassermenge, seit der letzten Regeneration: Diese Anzeige zeigt die Wassermenge, die seit der letzten Regeneration aufbereitet wurde. Diese Anzeige zeigt null, wenn kein Wasserzähler installiert ist.

Drücken Sie **"NEXT"** (Weiter), um zu **Schritt 4D** zu gelangen.

Wählen Sie "REGEN" (Regeneration), um zum vorherigen Schritt zurückzukehren.

**SCHRITT 4D** 

**SCHRITT 5D** 

230

**NEXT** 

**SCHRITT 6D** 

R

mª

mì

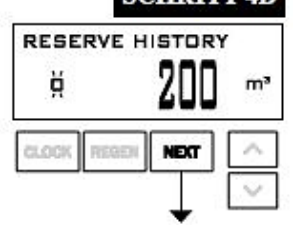

**USAGE HISTORY** 

1 3 DAYS 13:35

 $A \rightarrow B$ 

**cució** 

Ř

**SCHRITT 4D:** Reservehistorienmenge, die in den letzten 7 Tagen verbraucht wurde: Wenn das Ventil als Enthärter eingestellt, ein Wasserzähler installiert und "Set Volume Capacity" (Kapazität einstellen) auf **"AUTO"** eingestellt ist, zeigt diese Anzeige Tag 0 (für heute) und die Reservekapazität. Durch Drücken der Taste ▲ wird Tag 1 (gestern) und die verwendete Reservekapazität angezeigt. Durch erneutes Drücken der Taste ▲ wird Tag 2 (vorgestern) und die Reservekapazität angezeigt. Drücken Sie die Taste ▲ erneut, um die Kapazität für die Tage 3, 4, 5 und 6 anzuzeigen. ▼ kann gedrückt werden, um rückwärts durch die Tage zu blättern.

Diese Anzeige wird nicht angezeigt, wenn "Filter", "Time Clock" (Zeitschaltung), "Meter" (Zähler), **"Immediate"** (Sofort), **"Alternator"** oder **"Volume Override Regeneration"** (Mengengesteuerte Regeneration) ausgewählt ist.

Drücken Sie **"NEXT"** (Weiter), um zu **Schritt 5D** zu gelangen.

Wählen Sie "REGEN" (Regeneration), um zum vorherigen Schritt zurückzukehren.

**SCHRITT 5D:** Menge, 63-Tage-Verbrauchshistorie: Diese Anzeige zeigt Tag 0 (für heute), Tag 1 (gestern), etc. und die an diesem Tag verbrauchte Wassermenge. Drücken Sie die Taste ▲, um die in den letzten 63 Tagen aufbereitete Wassermenge anzuzeigen. Wenn an dem Tag eine Regeneration durchgeführt wurde, wird der Buchstabe "R" angezeigt. Diese Anzeige zeigt Striche, wenn kein Wasserzähler installiert ist. Drücken Sie **"NEXT"** (Weiter), um zu **Schritt 6D** zu gelangen. Wählen Sie **"REGEN"** (Regeneration), um zum vorherigen Schritt zurückzukehren.

**SCHRITT 6D:** Behälterwechselhistorie: Wird nur angezeigt, wenn in **Schritt 2CS** die Option **"1.0T"**  ausgewählt wird. Verwenden Sie die Taste ▲ oder ▼, um durch die letzten 10 Behälterwechsel zu blättern.

**"1"** = Wechselnummer (max. 10 Wechsel).

**"A"** = Behälterwechsel.

**"3 DAYS"** = Tage seit Wechsel (max. 99 Tage).

**"0,00 GAL"** = Verbrauchte Menge in Kubikmetern zum Zeitpunkt des Behälterwechsels.

**"13:35"** = Zeitpunkt des Wechsels.

Wählen Sie "NEXT" (Weiter), um zu Schritt 7D zu gelangen. Wählen Sie "REGEN" (Regeneration), um zum vorherigen Schritt zurückzukehren**.**

**SCHRITT 7D:** Durchflussmenge, maximal die letzten sieben Tage: Verwenden Sie die Taste ▲ oder ▼, um die maximale Durchflussmenge in Litern pro Minute für jeden der letzten sieben Tage anzuzeigen. Diese Anzeige zeigt null, wenn kein Wasserzähler installiert ist.

Drücken Sie **"NEXT"** (Weiter), um zu **Schritt 8D** zu gelangen.

Wählen Sie "REGEN" (Regeneration), um zum vorherigen Schritt zurückzukehren.

**SCHRITT 8D:** MAV-Historie: **"MAV Drive History"** (MAV-Historie) zeigt die Zeithistorien aller aktiven MAVs an. Verwenden Sie die Taste ▲ oder ▼, um die Historie aller aktiven MAV-Ausgänge anzusehen.

**TTT** – gemessene MAV-Zeit;

**VVV** – gemessene MAV-Spannung;

**CCC** – Gesamtanzahl der MAVs (Eingänge oder Ausgänge);

**"–"** gibt die Bewegung des Kolbens in das MAV an;

**"+"** gibt die Bewegung des Kolbens aus dem MAV an.

**HINWEIS: Nachdem ein MAV Fehler aufgetreten ist oder ein MAV ausgewechselt wurde, empfiehlt sich, den Diagnosebildschirm für das betreffende MAV zu löschen. Hierzu wird die Anzeige "+" oder "–" für das MAV ausgewählt. Drücken Sie die Tasten ▲ und ▼ ca. 3 Sekunden lang. Anderenfalls könnte ein instabiler MAV-Betrieb die Folge sein.**

Wenn ein **MAV-Fehler** auftritt, wird die **MAV-Historie** automatisch zurückgesetzt. Sie können die zuvor erfasste Historie durch Drücken und Halten von **"SET CLOCK"** (Uhr einstellen) und **"UP"** (Aufwärts) anzeigen. Die Anzeige sieht ähnlich aus wie die normale MAV-Historienanzeige. Zusätzlich wird jedoch der MAV-Fehlercode **EEE** zum Zeitpunkt des Zurücksetzens angezeigt. Wenn auf dem Display die Anzeige **"---"** zu sehen ist, lag vor dem Zurücksetzen kein **MAV-Fehler** vor.

### **SCHRITT 7D MAX FLOW HISTORY** ğ **LPM**

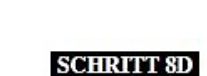

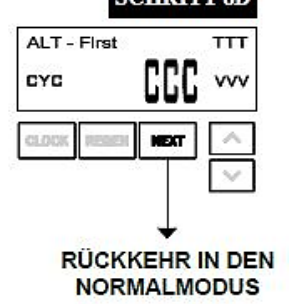

Drücken Sie "NEXT" (Weiter), um die Diagnose zu verlassen. Wählen Sie "REGEN" (Regeneration), um zum vorherigen Schritt zurückzukehren.

**Bei Bedarf können alle Programmierungen und Daten in der Diagnose auf die Standardwerte zurückgesetzt werden, wenn das Ventil an einer neuen Stelle montiert wird. Drücken Sie für die Rücksetzung gleichzeitig die Tasten "NEXT" (Weiter) und▼, um in die Anzeige "Softening/Filtering" (Enthärten/Filtern) zu gelangen. Wählen Sie gleichzeitig ▲ und ▼, um die Diagnosewerte zurückzusetzen. Danach wird wieder das Bedienerprogramm angezeigt.**

## <span id="page-27-0"></span>**Ventilhistorie**

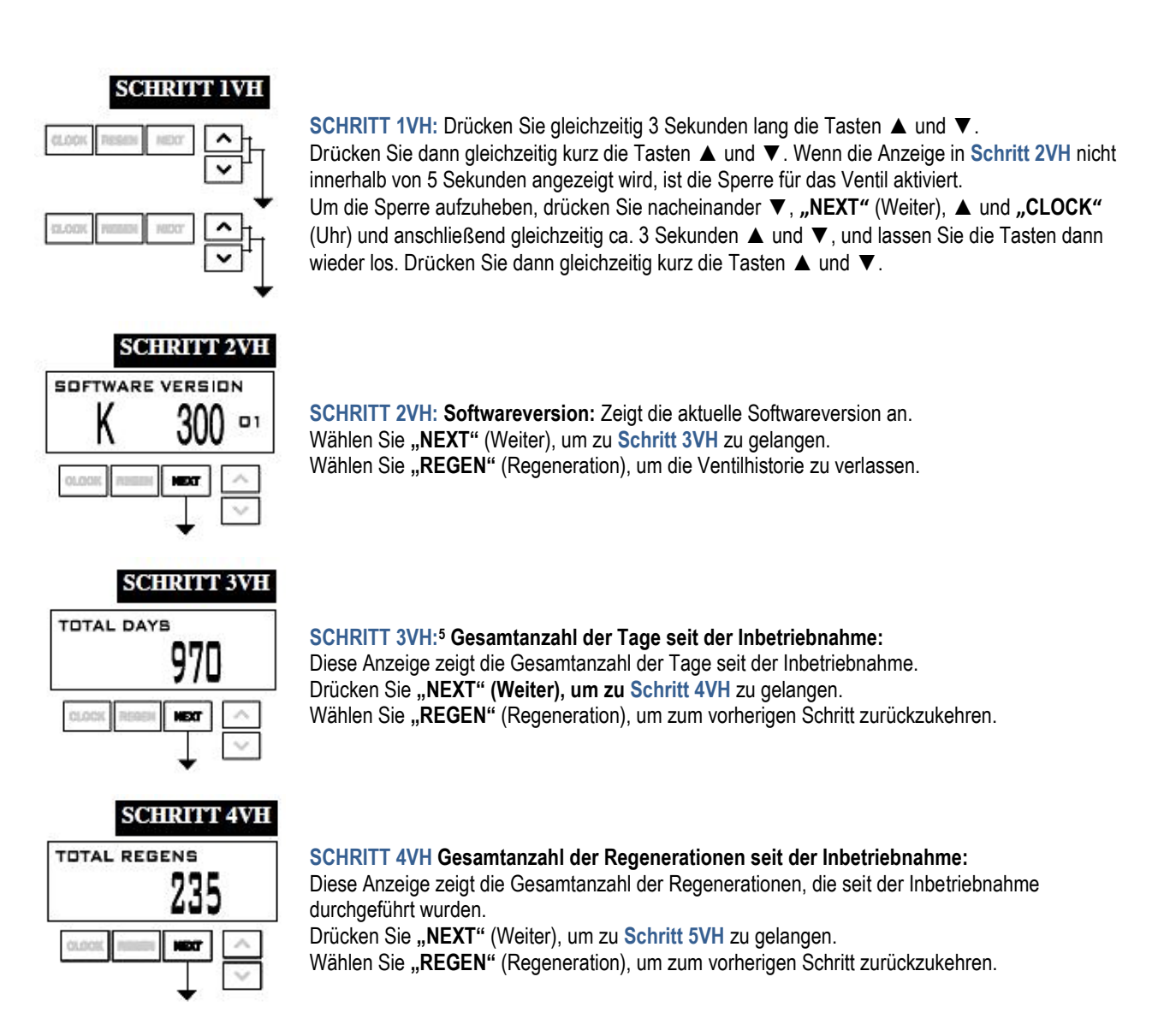

<sup>5</sup> Die Werte in den Schritten 3VH bis 6VH können nicht zurückgesetzt werden.

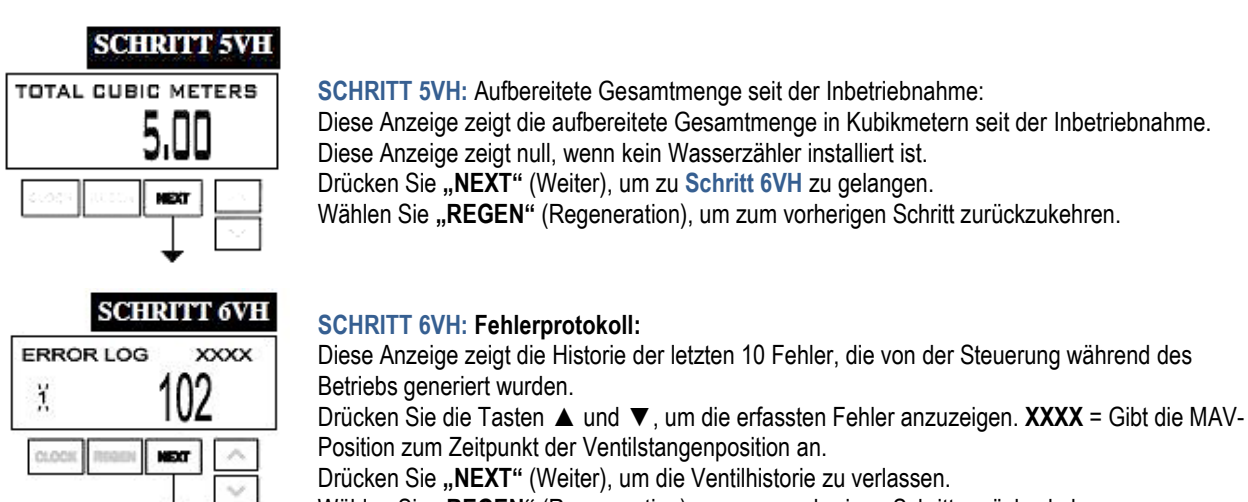

Wählen Sie "REGEN" (Regeneration), um zum vorherigen Schritt zurückzukehren.

### **RÜCKKEHR IN DEN NORMALMODUS**

**Programmierung des Steuerventils und das Bediengerät**

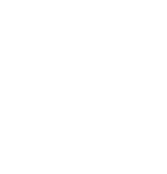

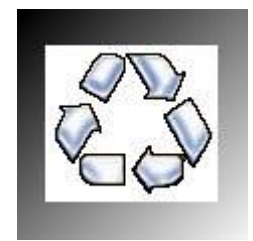

Als Beitrag zum Umweltschutz wurden zur Herstellung dieses Gerätes, sowie des vorliegenden Handbuches ausschließlich recycelbare Materialien verwendet. Entsorgen Sie schädliche Materialien immer in dafür vorgesehen Einrichtungen! Informationen zu Recyclingmöglichkeiten in Ihrer Nähe erhalten Sie bei den zuständigen Behörden!